NP30-NZ-T02 改 1

# NZ84 タンクインスペクタⅡ 移動貯蔵タンク定期点検装置

# 取扱説明書 (2/2)

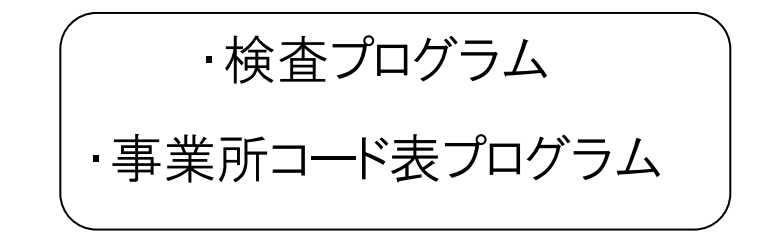

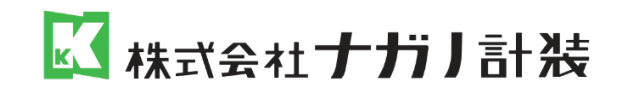

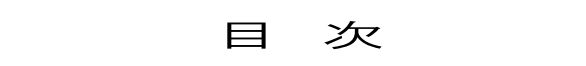

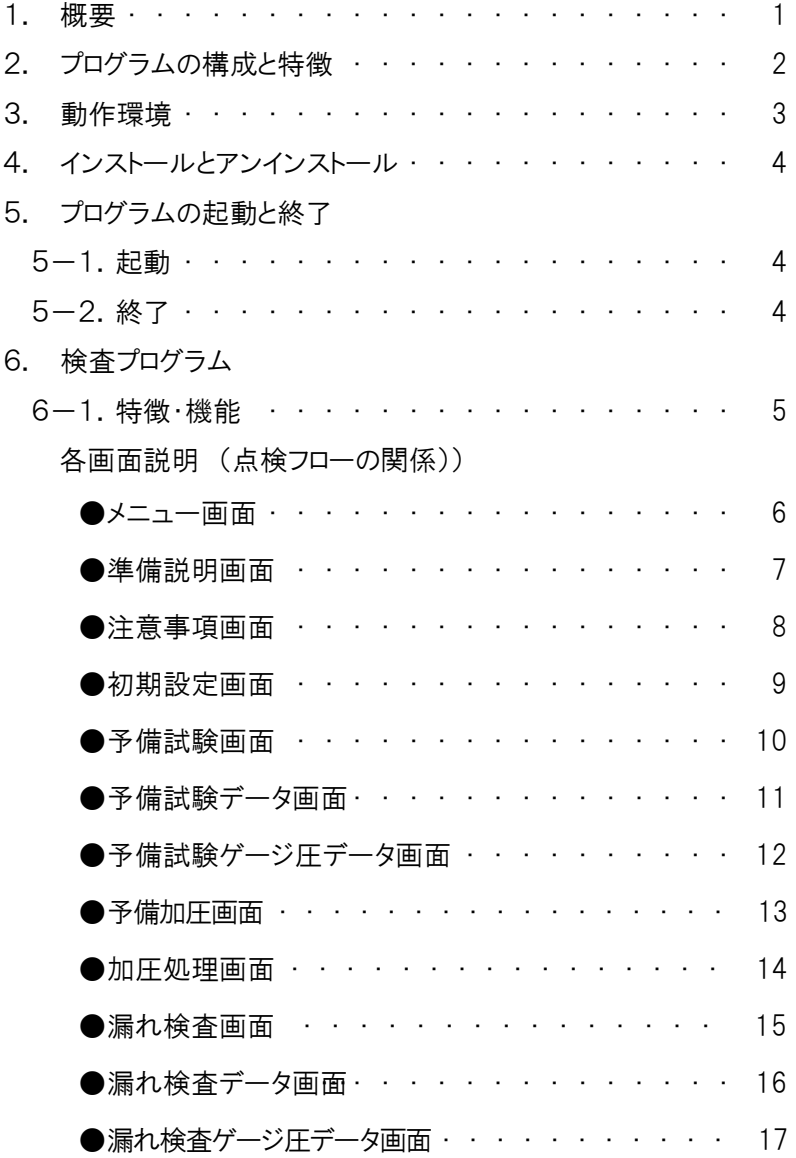

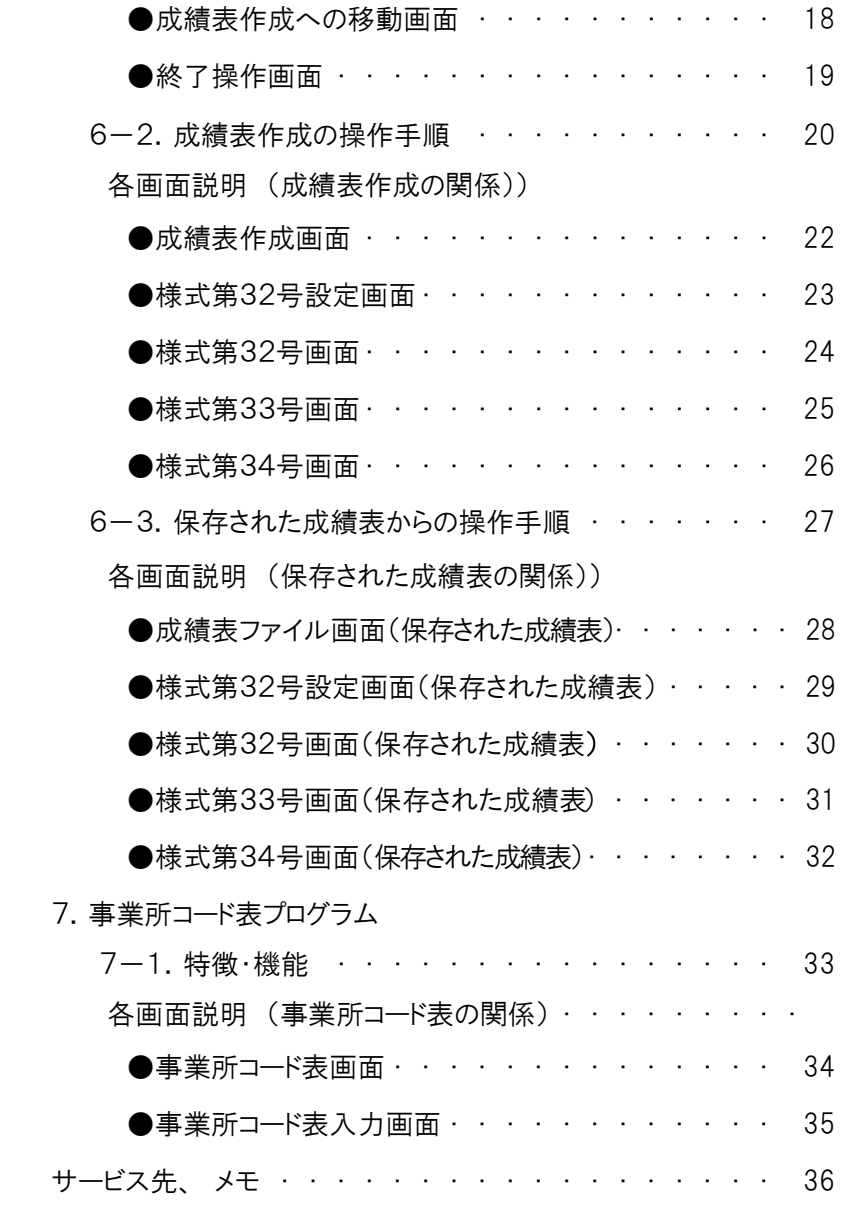

1

#### 1.概要

NZ84タンクインスペクタⅡは、複数車輌同時点検プログラム(以下、検査プログラム)と事業所登録コードプログラム(以下、事業所コード表プログラム)の 2つのプログラムで構成されています。

①検査プログラムは、タンク槽の予備試験~加圧処理~漏れ試験と成績表作成を行なうためのプログラムです。複数車輌を検査したい場合に は、槽数の合計が9以内ならば、同時に検査することができ、トータルの試験時間が大幅に短縮できます。

②事業所コード表プログラムは、危険物施設の事業所名と所在地をコード番号に対応させ、登録するためのプログラムです。一度、事業所コード 表に登録しておけば、成績表作成の時、コード No.を指定するだけで事業所名や所在地が入力でき、効率的です。

### 2.プログラムの構成と特徴

検査プログラムと事業所コード表プログラムは、ホストコンピュータ上のプログラムで本体の計測モニタ部と通信を行い動作しています。下図のようなプログ ラム構成になっています。

点検終了後検査プログラムで作成した成績表は、ファイルとして保存出来ます。保存されたファイルは、検査プログラムと関連付けられており、ファイル名 を指定して起動することにより検査プログラムの成績表作成機能が動作し、成績表の閲覧、修正、印刷等が行えます。

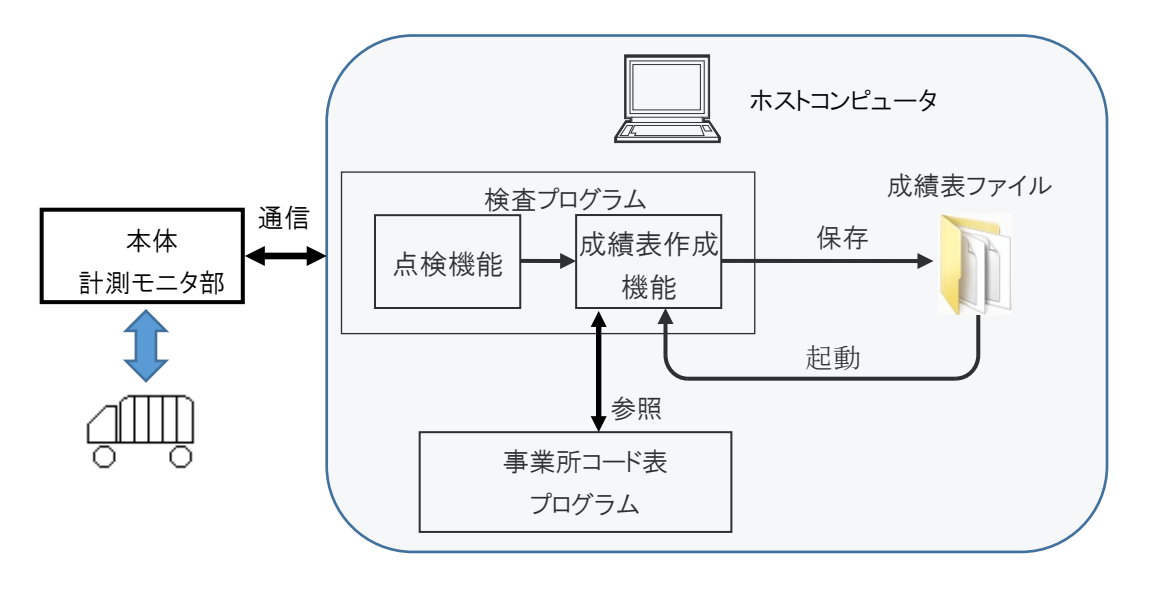

【プログラム構成】

- 検査プログラムでは、複数車輌の同時検査と、これに対応した成績表を作成することが出来ます。この為、試験時間の大幅な短縮が可能です。
- 各車輌の槽数の合計が9つ以内の車輌を同時検査出来ます。例えば各車輌の槽数が1槽の時、最大9車輌同時に検査が行なえます。
- 予備試験から漏れ検査まで各車輌同時に全自動検査が可能です。ある車輌が加圧異常、漏れなどが発生した時、特定の車輌のみ試験を行なっ たり、特定の車輌のみ排除して試験を行なうことが出来ます。
- 検査プログラムでは、1車輌毎に報告書提出先、危険物施設、検査済証などの様式第32号に必要な項目を設定し、1車輌毎に成績表作成を行い ます。その後、1車輌毎にデータ保存、全プリントを行います。
- 成績表を作成する場合、事業所コード入力の機能があります。 危険物施設の事業所名、 所在地をコード No.で簡単に入力することが出来ます

### 3.動作環境

本プログラムの動作環境は、下記となっています。

- ・コンピュータ: Windows7、 Windows10 、 CD-ROM ドライブ搭載
- ・プログラムのインストール; インストールは、原則として弊社にて行います。

(通信機器ドライバの設定、本体との動作確認の為)

- ・通信機器のポート設定; USB と RS-485 変換器(USB-485 ナショナルインスルメンツ社製)のポートは、"COM4"を使用しています。 他機器 での COM4 ポートの使用は出来ません。 コンピュータと USB-485 は、インストール時の対の機器で使用ください。
- 4.インストールとアンインストール

本プログラムのインストール方法について説明します。

本プログラムのインストールには次に示すCD-ROMを使用します。(インストールは、原則として弊社にて行います。)

#### タンクインスペクタ検査プログラムセットアップ用CD-ROM

- ① セットアップ用CD-ROMにある SETUP.exe を実行して下さい。まだ本プログラムがセットアップされていない場合はインストーラとして、既にセットアッ プ済みである場合はアンインストーラとして動作します。
- ② SETUP.exe 実行後は、表示されるメッセージに従い、順次インストール作業を進めて下さい。
- ③ 本作業によりインストールが正常に終了した場合、フォルダ C:\Program Files\タンクインスペクタ\に本プログラムが格納され、スタートアップメニュ ーにプログラム起動のためのショートカットが登録されます。

#### 5.プログラムの起動と終了

・検査ソフトは、PrograrnFile 内の"タンクインスペクタ"フォルダに格納されています。

○検査プログラム: 漏れ検査ソフト (成績表作成ソフト内包)

○事業所コード表: 事業所コード表作成プログラム

・検査プログラムをマウスで選択すると漏れ検査ソフトが起動しメニュー画面が表示されま。

・検査結果は、「マイコンビュータ/Cドライブ」の中の"タンクインスベクタ"フォルダに保存されます。

・成績表を保存したときは、ハードディスク中の検査プログラムより作成した名前のファイルをダブルクリックすることで、成績表を表示したりプリントアウト を行えます。

5-1.起動

スタートアップメニューより「検査プログラム」または「事業所コード表」を選択することにより、該当するプログラムが起動されます。

5-2.終了

各プログラムの指示に従い、終了の操作を行なって下さい。終了の操作が正常に行なわれない場合、以後プログラムが正常に動作しなくなる可能性が あります。

本プログラムの動作中に他のソフトウェアを動作させた場合、本プログラムの動 作に支障をきたす場合があります。 ●本プログラムが動作している間は、 極力他のソフトウェアは起動しないで下さい。特に スクリーンセーバーやウィルスチェックプログラムは、動作させないで下さい。 ●本プログラム動作中は、コンピュータがスリープ状態にならない様に設定して使用くだ さい。試験中にスリープ状態になると正常な試験が行われません。

#### 6.検査プログラム

検査プログラムを起動すると、「メニュー画面」が表示されます。画面の点検フローの各ボタンをクリックすることにより各画面が表示されます。視覚 的に解り易い操作となっています。

各画面の詳細な機能・操作については、各画面の説明書を参照ください、

6-1.特徴・機能

- 複数車輌の場合、初期設定で車輌 No.の設定後は、「メニュー画面」、「予備試験画面」、「予備加圧画面」、「加圧処理画面」、「漏れ検査 画面」で各車輌の区切りは、太線にて分けられます。
- 同一の加圧・試験において、加圧・試験をする車輌としない車輌を設定し動作させることが出来ます。
- 加圧・試験の異常の車輌のみ修理後、その車輌のみ試験を行なったり、異常の車輌のみ以後の加圧・試験の動作を排除することが出来ま す。
- 予備試験データ、漏れ検査データの各槽詳細データは、1度試験を行なうと2度目にその槽の試験を開始するまでデータは保持していま す。
- 漏れ検査においては、各車輌毎に基準槽を判断し、車輌毎に漏れの判定を行ないます。
- 全自動検査は、各加圧・試験において、全ての車輌が OK の時、自動的に以後の検査を継続します。

## ● メニュー画面

- ・ 検査プログラムの初期画面です。
- ・ 初期設定が終了後に各車輌毎に槽番号が太線で区分けされます。
- ・ 各機能のボタンをクリックすることにより、ボタン名と同一の名前の画面に 移動します。
- ・ 1槽から9槽までの圧力センサ、上部温度と下部温度を常時計測し、表 示されています。また、大気圧、外気温の値も表示されています。各セ ンサの計測・表示は、約2秒毎に行なわれます。計測・表示中はカーソ ルが"、♪ "から" ▲ "となりますので、その間は、ボタンをクリックしても 受付けません。
- ・ 検査が全て終了後、電源を OFF する際は"終了操作"のボタンをクリックし、 検査プログラムを終了させて下さい。
- ・ 全自動検査ボタンをクリックすることにより、途中の試験判定が NG または 加圧異常など発生しない場合、予備試験→予備加圧→加圧処理→漏れ 検査を自動で行ないます。

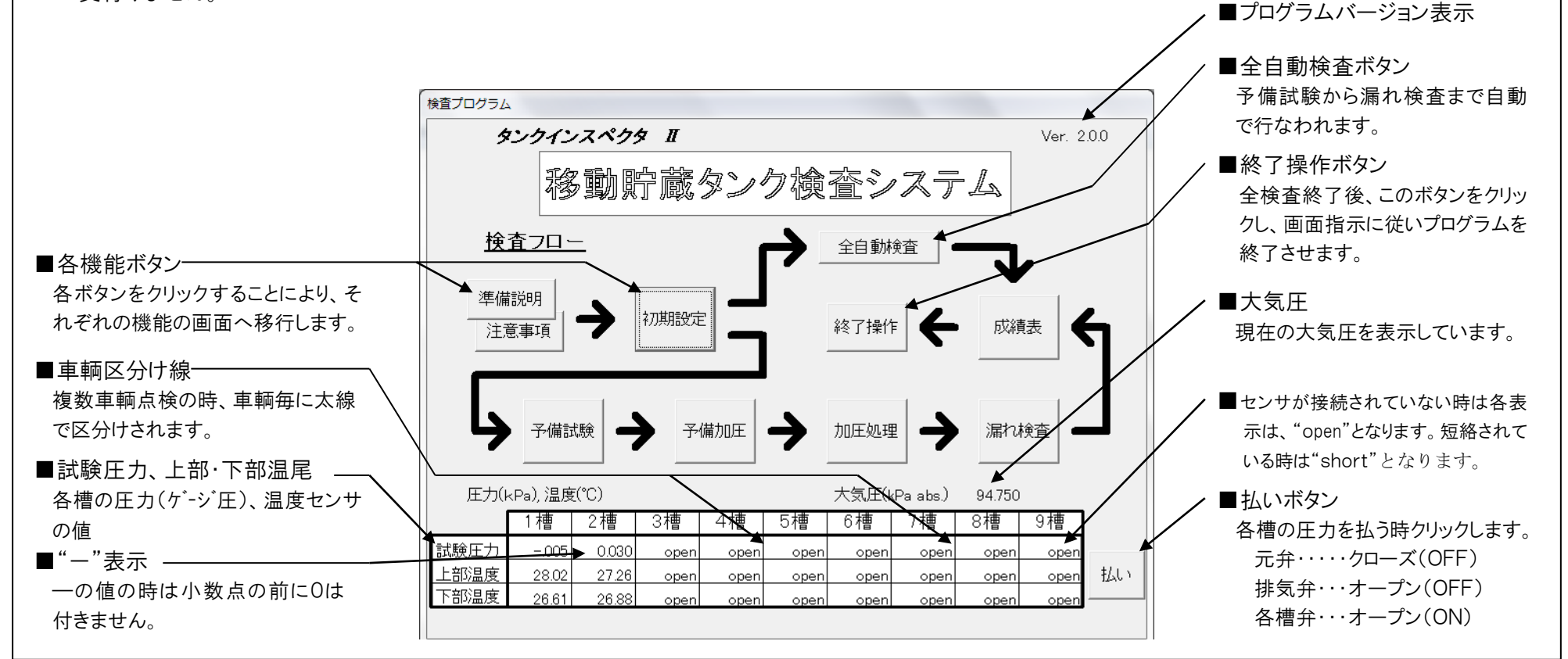

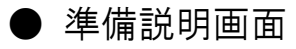

・ 画面の説明に従い、準備を行ってください。

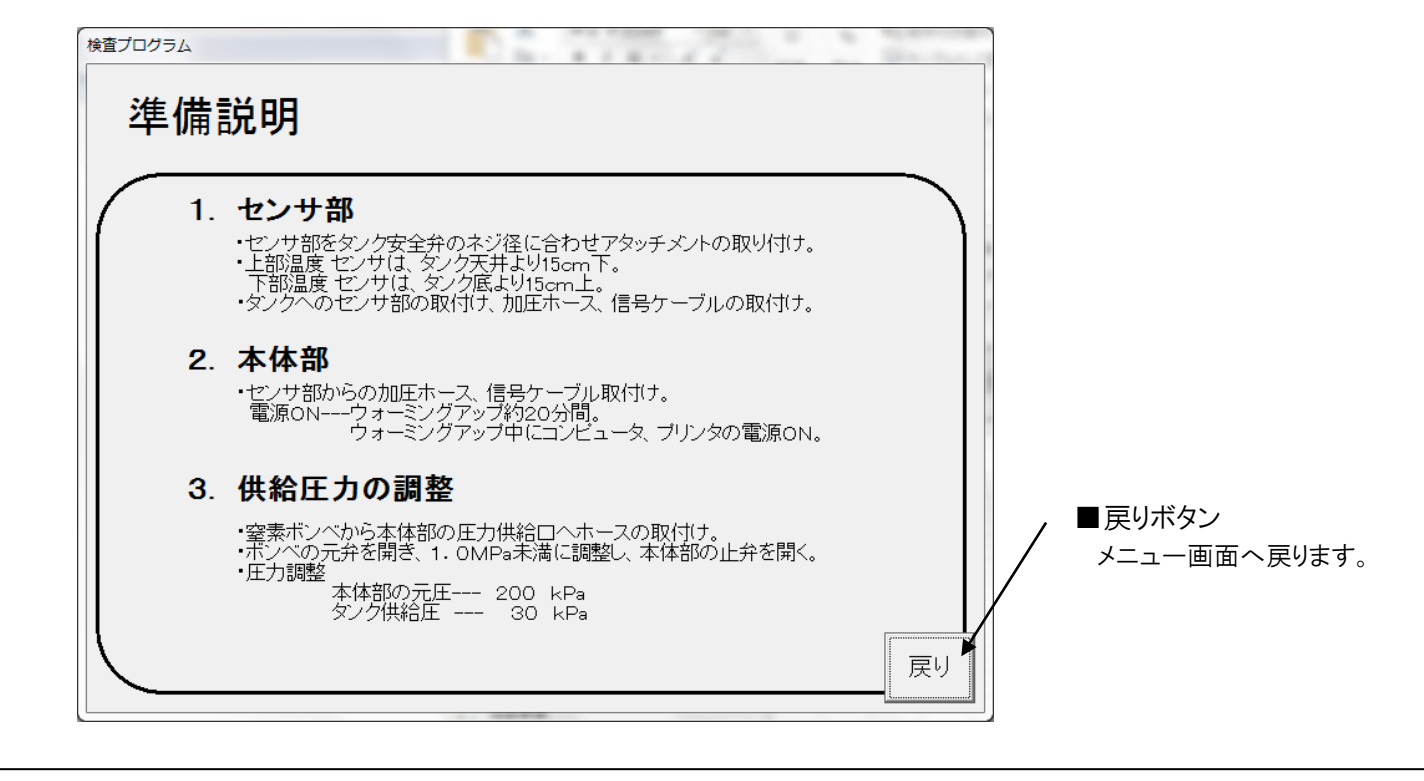

# ● 注意事項画面

・ 画面の説明に従い、注意事項守り点検作業を行ってください。

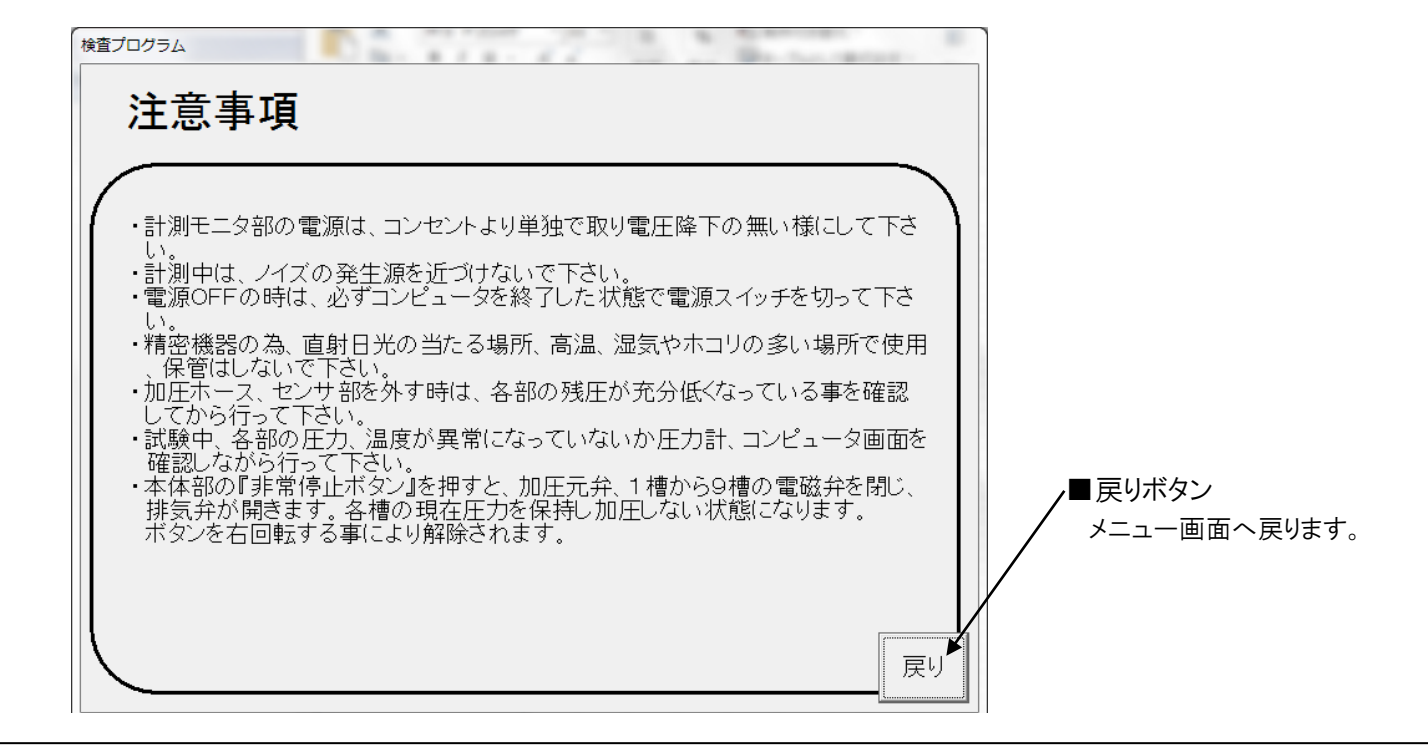

## ● 初期設定画面

- ・ 全体での試験槽数と1車輌、複数車輌点検の選択をします。複数車輌 の時は、各槽に対応した車輌 No.を設定します。また、各槽の容量、液 種を入力します。タンクの最大容量は、全部の槽の容量を自動で合計し 表示します。
- ・ "試験槽"ボタンの黒色の槽が試験対象の槽です。
- ・ この画面で設定された内容は、成績表に反映されます。
- ・ 各試験中に漏れ異常などで、以後の試験で試験槽より異常の車輌を除 くことが出来ます。除く時は、「初期設定画面」"試験槽"ボタンの操作で 除いて下さい。

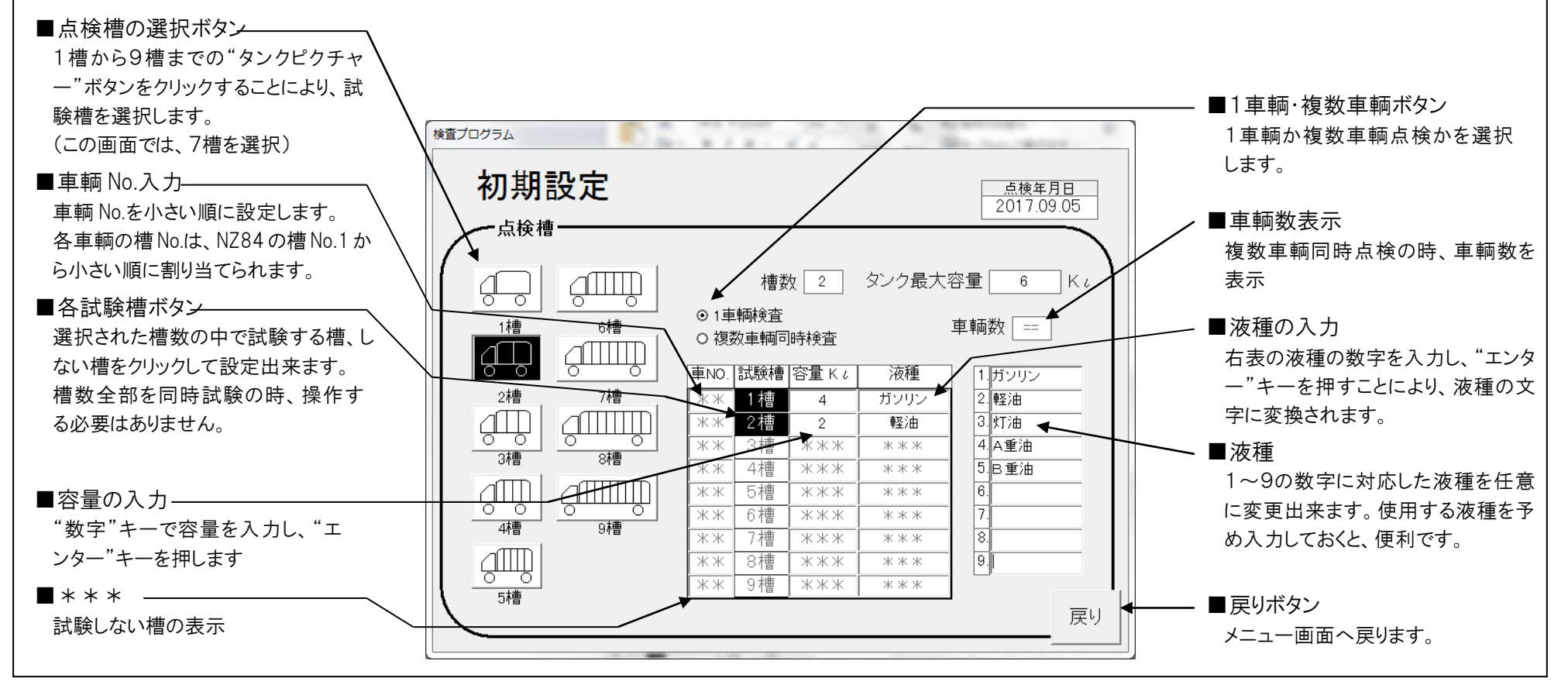

## ● 予備試験画面

- ・ ガソリン等、蒸気圧の高い物質を貯蔵していたタンクにおいては、放置時 間により安定状態に入ったかどうか確認します。
- ・ 【判定条件】

タンク室を密封し、加圧せずに圧力変化を計測し、10分間の温度補正 圧力降下量が±0.02kPa 以内であれば OK とします。

$$
\triangle P_{10} = P_{10} - P_c \bullet \frac{T_{10}}{T_c}
$$

△P10 : 10分間の温度補正圧力降下量 kPa

- P10 : 10分前の圧力測定値+大気圧 kPa abs
- Pc : 確認時の圧力測定値+大気圧 kPa abs
- T10 : 10分前のタンク上部及び下部の平均温度 測定値+273.15°K
- 

### ・ 試験時間 開始ボタンをクリックすることにより、10分間の試験を行ないますが、判定 が NG の槽に関しては、引き続き最大30分間まで試験を継続します。

- ・ 複数車輌の時、槽番号が太線で区分けされています。
- ・ "MANU"にして各槽ボタンで試験する槽の選択をし、試験を実行させる ことが出来ます。

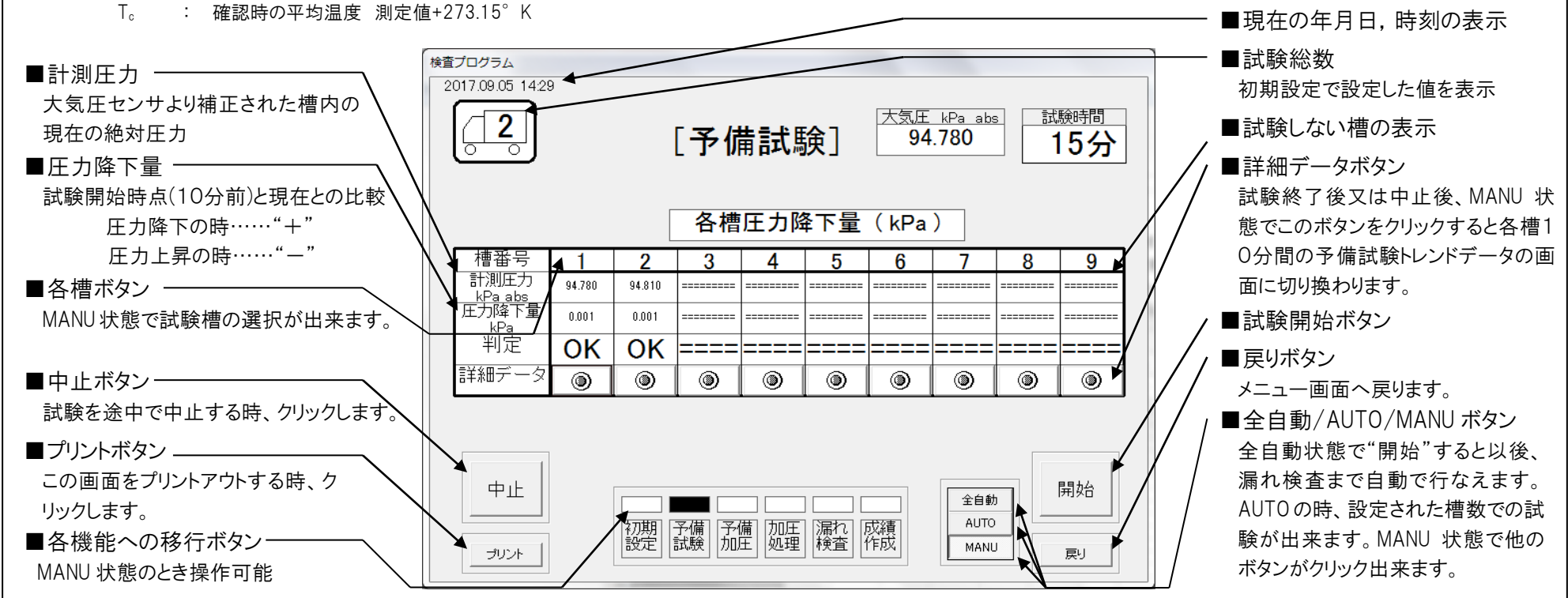

### ● 予備試験データ画面 ・ 予備試験画面で試験終了または中止後、各槽の詳細データボタンを クリックすると、この画面が表れます。予備試験10分間のデータを 1分単位で表示します。 第1槽から第9槽までの画面があります。

・ 0分のデータおよび10分のデータは成績表作成時、様式第34 号の 10分前、確認時の値として使用されます。

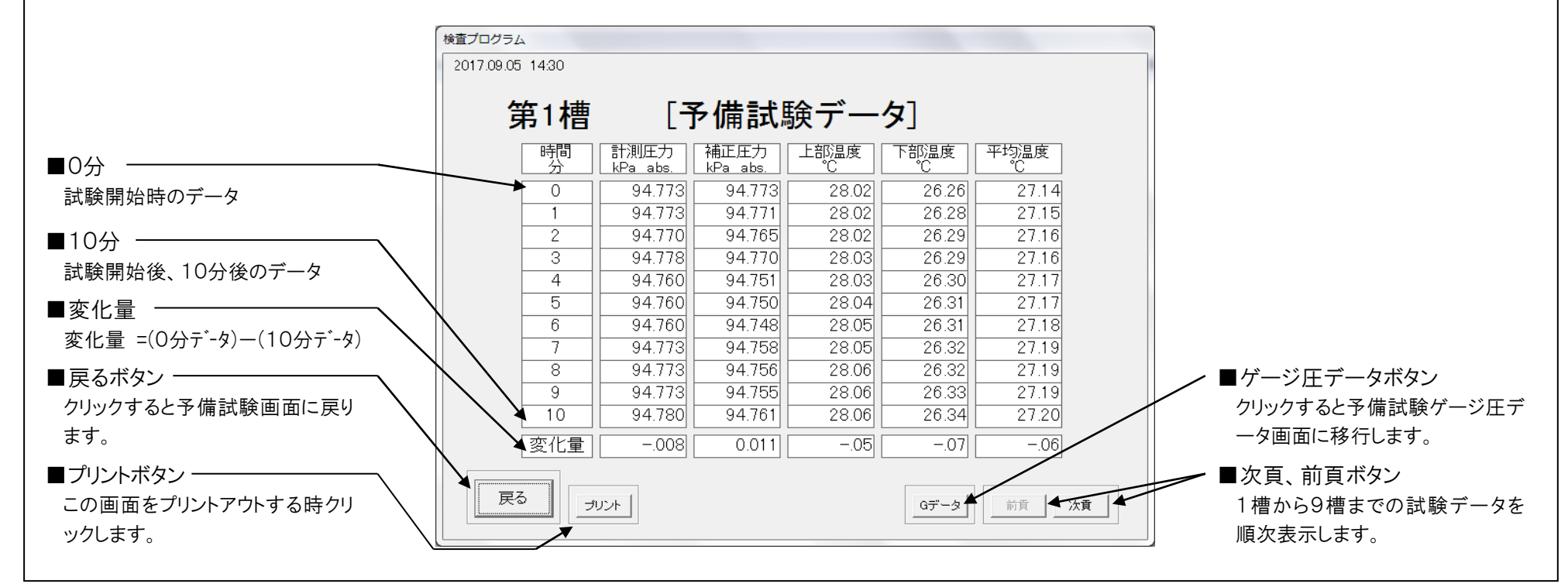

- 予備試験ゲージ圧データ画面
- ・ 予備試験データ画面でゲージ圧データボタンをクリックすると、この画面 が表れます。
- ・ 表示されるデータは予備試験終了時から10分前までのデータです。

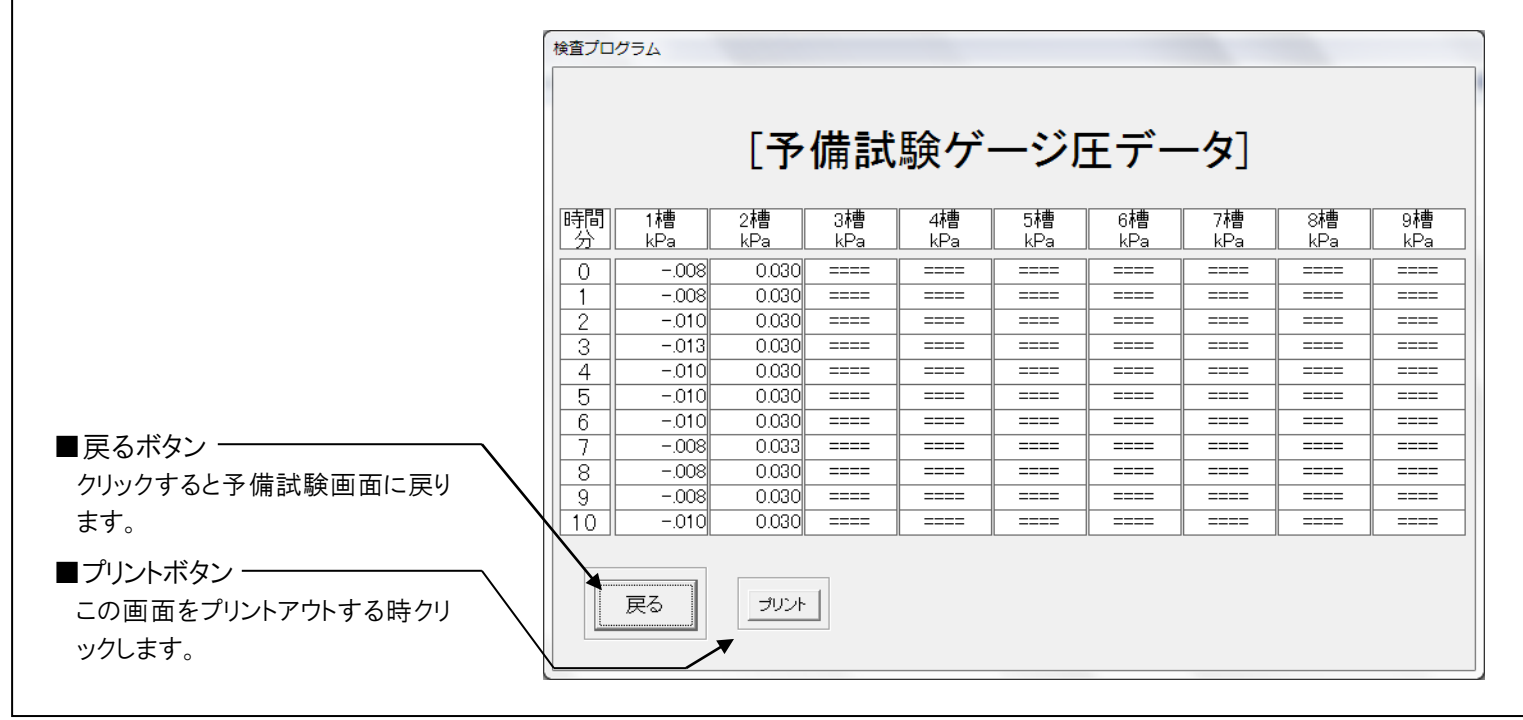

## ● 予備加圧画面

- ・ 各試験槽を5kPa まで加圧し、その後 AUTO の場合には自動で漏れ試 験を行ないます。
- ・ 加圧が10分以内で終了した時、"加圧正常終了"と表示されます。 10分以内で5kPa に達しない時は、"加圧異常"と表示され、自動的に 漏れ試験に移行しません。
- ・ 漏れ試験の判定条件 1分間の圧力降下量が0.1kPa 以内になった時、OK とします。 試験時間は OK と判定されるまで最大15分間継続します。
- ・ 複数車両の時、各車両毎に太線で区分けされます。

・ MANU 状態では、各槽弁をクリックしてハイライト(黒い状態)とした後、"開 始"すると、その指定した槽のみ加圧(試験)することができます。 範囲は、初期設定で設定した槽数の内です。

この方法を用いますと、異常のあった槽を単独に、重点的に試験するこ とが可能です。

尚、各槽弁は繰返しクリックできますので、指定した後除外、もしくは除外 した後指定するといった事もできます。

漏れ計測についても同様に作業できます。各槽を指定後、"漏れ計測" をクリックして下さい。

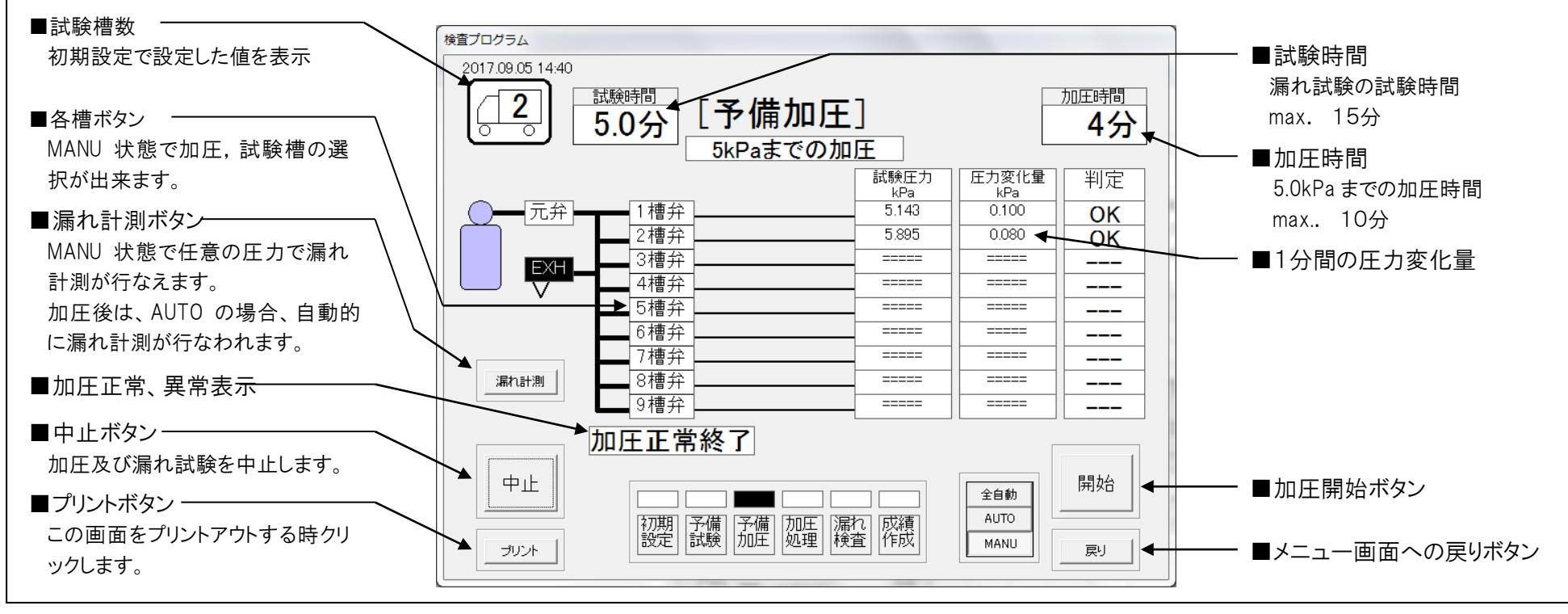

## ● 加圧処理画面

- ・ 各試験槽を約20kPa まで加圧します。
- ・ 加圧のステップは5kPa、10kPa、15kPa と各槽間に圧力差がつかない 様に各槽の弁をコントロールしながら加圧します。最後のステップとして、 加圧設定圧力を奇数槽は19.5kPa、偶数槽は20.2kPa を目標に槽間 差を付け加圧します。
- ・ 加圧が35分以内で終了した時、"加圧正常終了"と表示されます。 35分以内に19.5、20.2kPa に達しない時は、"加圧異常"と表示されま す。また加圧中いずれかの槽が21.5kPa 以上になった場合は即時加圧 を停止し、"加圧異常"と表示されます。この場合は過加圧の槽の圧力 を21.0kPa以下まで手動で払い、この槽を除外してMANU状態で加圧し

て下さい。

・ "槽間圧力異常"と表示が出た場合は、各槽間の最大差が8.0kPa を越 えていることを表します。この場合は、検査槽の槽弁を開き各槽がつな がり、圧力の高い槽から低い槽へ流れて槽間圧力差を小さくするように 自動で動作します。

この場合は、槽間圧力異常が発生する要因を取り除いた後、MANU また は AUTO で加圧を再開して下さい。MANU の場合は現在選択されている 槽について、AUTO の場合は初期設定画面で選択された槽について加 圧が行なわれます。

・ 複数車両の時、各車両毎に太線で区分けされます。

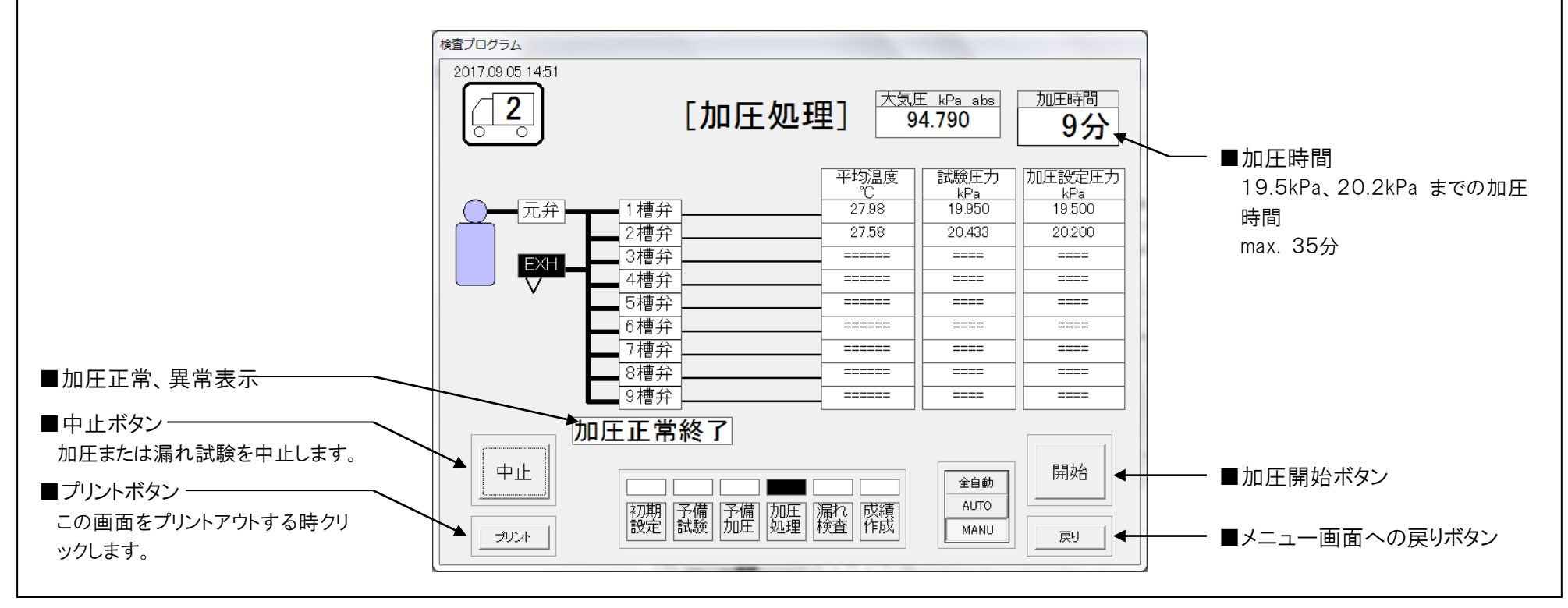

# ● 漏れ検査画面

- ・ 各試験槽の漏れ検査を行ないます。
- ・ 複数車輌点検では、各車輌毎に基準槽を判断し、漏れ判定を行ないま す。また、車輌毎に太線で区分けされています。
- ・ 漏れ検査開始後20分間の静置時間を置き、その後40分後の平均温 度と圧力の変化を計測します。

$$
\triangle P_{40} = P_{20} - P_{60} \bullet \frac{T_{20}}{T_{60}}
$$

△P40 : 40分間の温度補正圧力降下量 kPa

- P20 : 20分後の圧力測定値+大気圧 kPa abs
- P<sub>60</sub> : 60分後の圧力測定値+大気圧 kPa abs.
- T20 : 20分後のタンク平均温度 測定値+273.15°K
- T60 : 60分後のタンク平均温度 測定値+273.15°K

#### 【判定条件】

・単槽加圧の時: △P40≤0.2kPaの時………… OK 0.2kPa<△P<sub>40</sub>≦0.4kPa の時・・・・ ◆ (再試験) △P<sub>40</sub>>0.4kPa の時・・・・・・・・・・・・・・ NG

・多槽同時加圧の時

- 各槽の△P40 の最小値を△Pmin とし基準槽とする。各槽ごとの比較値  $P_{\circ} = \bigwedge P_{\circ} - \bigwedge P_{\text{min}}$
- △P<sub>n</sub> : 基準槽以外のタンク室の温度補正圧力降下量 kPa

△P<sub>nin</sub> : 基準槽の温度補正圧力降下量 kPa

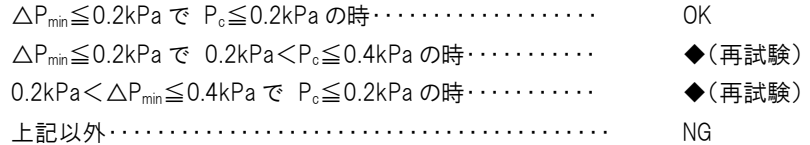

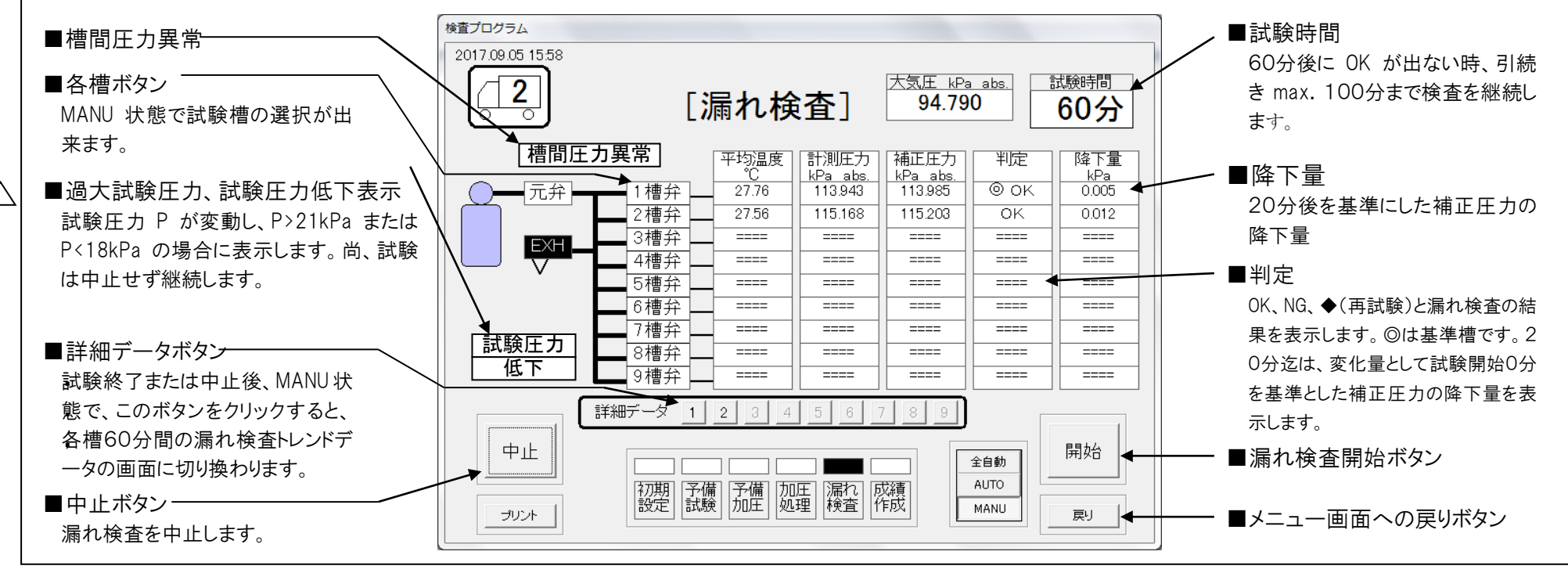

## ● 漏れ検査データ画面

・ 漏れ検査画面で試験終了または中止後、各槽の詳細データボタンをク リックするとこの画面が表れます。

漏れ検査60分間のデータを5分単位で表示します。 第1槽から第9槽までの画面があります。

・ このデータは、成績表作成時、様式第33号および第34号の試験デー タとして使用されます。

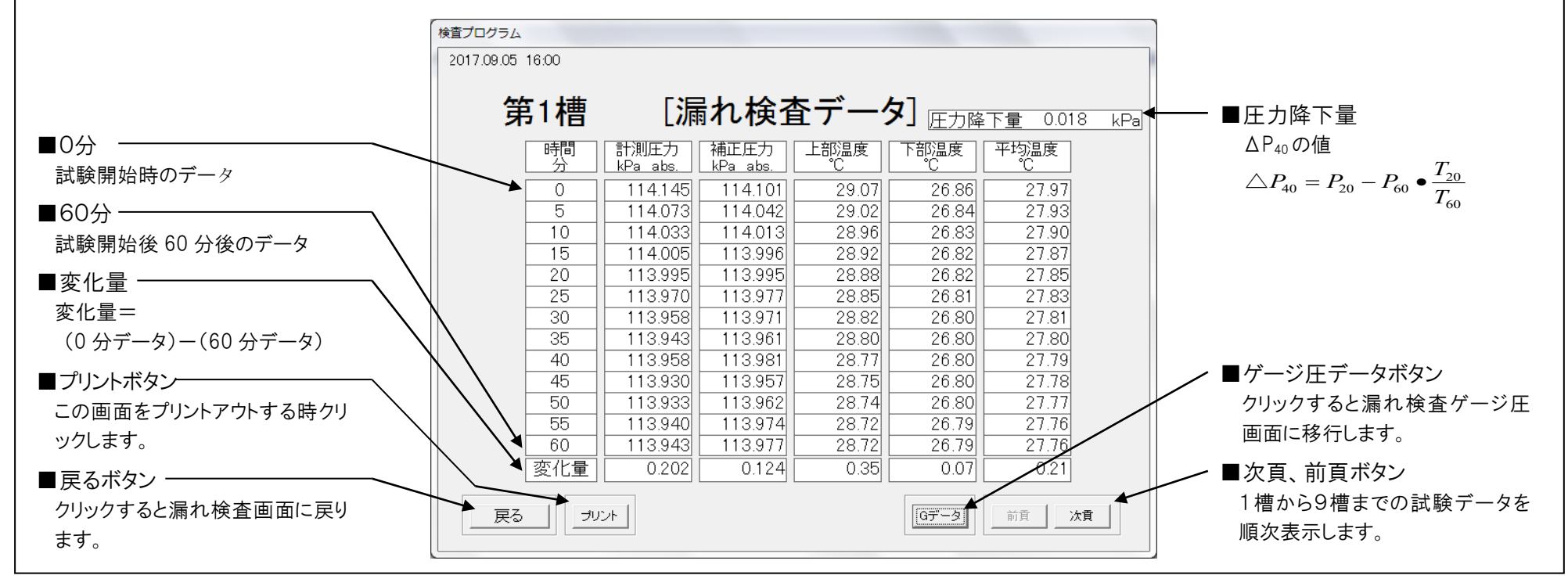

- 漏れ検査ゲージ圧データ画面
	- ・ 漏れ検査データ画面でゲージ圧データボタンをクリックすると、この画 面が表れます。
	- ・ 表示されるデータは、試験開始から60分経過するまでの5分毎のゲー ジ圧データです。

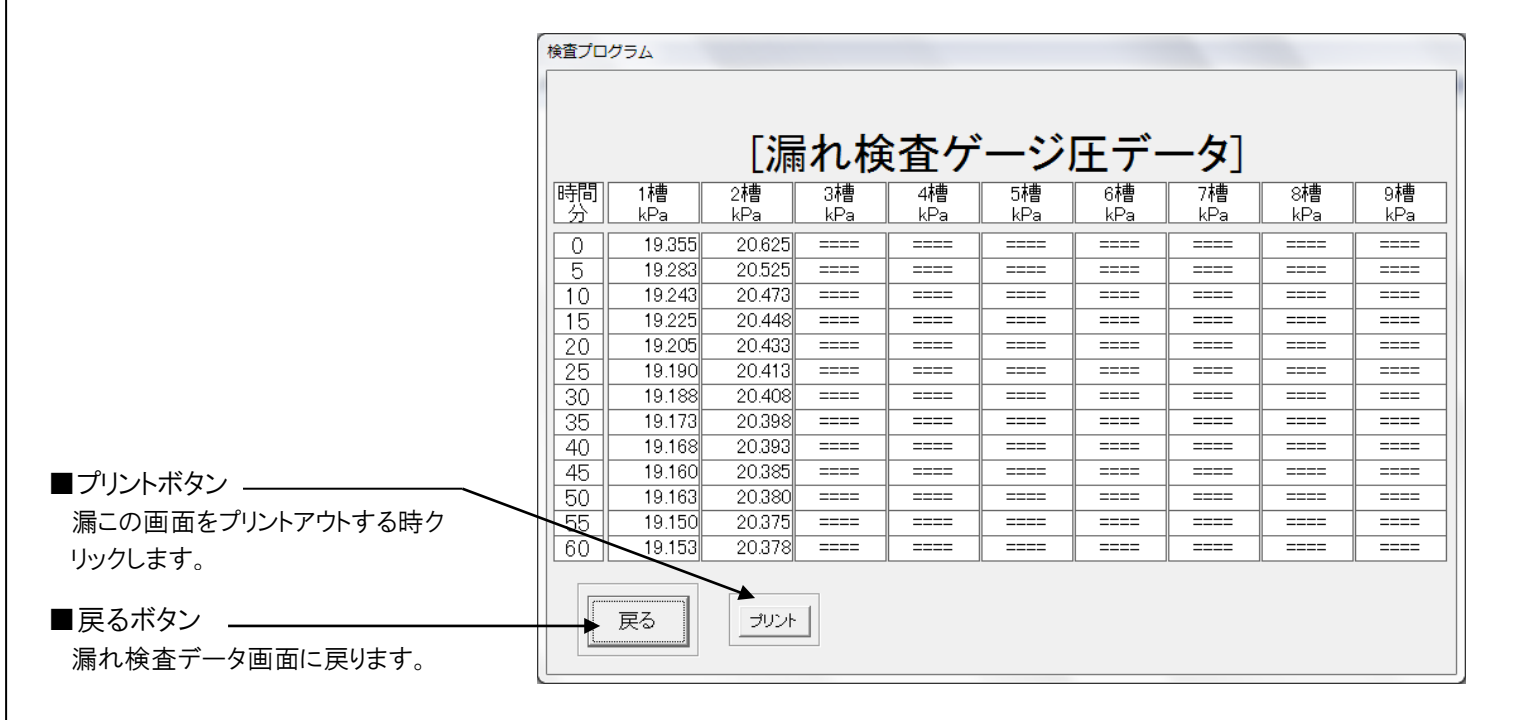

# ●成績表作成への移動画面 ・ この画面から成績表作成の画面に移ります。 検査プログラム 2017.09.05 16:03  $\sqrt{\frac{2}{2}}$ 定期点検は終了しました。 実施データに基づいて、 ・実施結果報告書<br>・実施結果一覧表<br>・実施データ表及び経過表 ■払いボタン –– を作成しますので、よろしければ<br>"開始"ボタンをクリックしてください。 各槽の圧力を払う時クリックしま す。成績表作成中に本器の排気 口より各槽の圧力を抜くとき使用し ます。 元弁・・・・・クローズ(OFF) 払い 開始 ■成績表作成画面へ移ります。 排気弁・・・オープン(OFF) .................. |初期| 予備| 予備| 加圧| 漏れ| 成績|<br>|設定| 試験| 加圧| 処理| 検査| 作成| 各槽弁・・・オープン(ON) - ■メニュー画面への戻りボタン 戻り

# ● 終了操作画面

- ・ メニュー画面の終了操作ボタンをクリックするとこの画面が表示されま す。
- ・ 画面の説明内容を確認し、元圧弁を閉めて "終了"ボタンをクリックし検 査プログラムを終了させて下さい。
- ・ 各槽弁はオープン(電磁弁ON状態)で各槽の排気状態を本器の電源 OFFするまで継続しています。

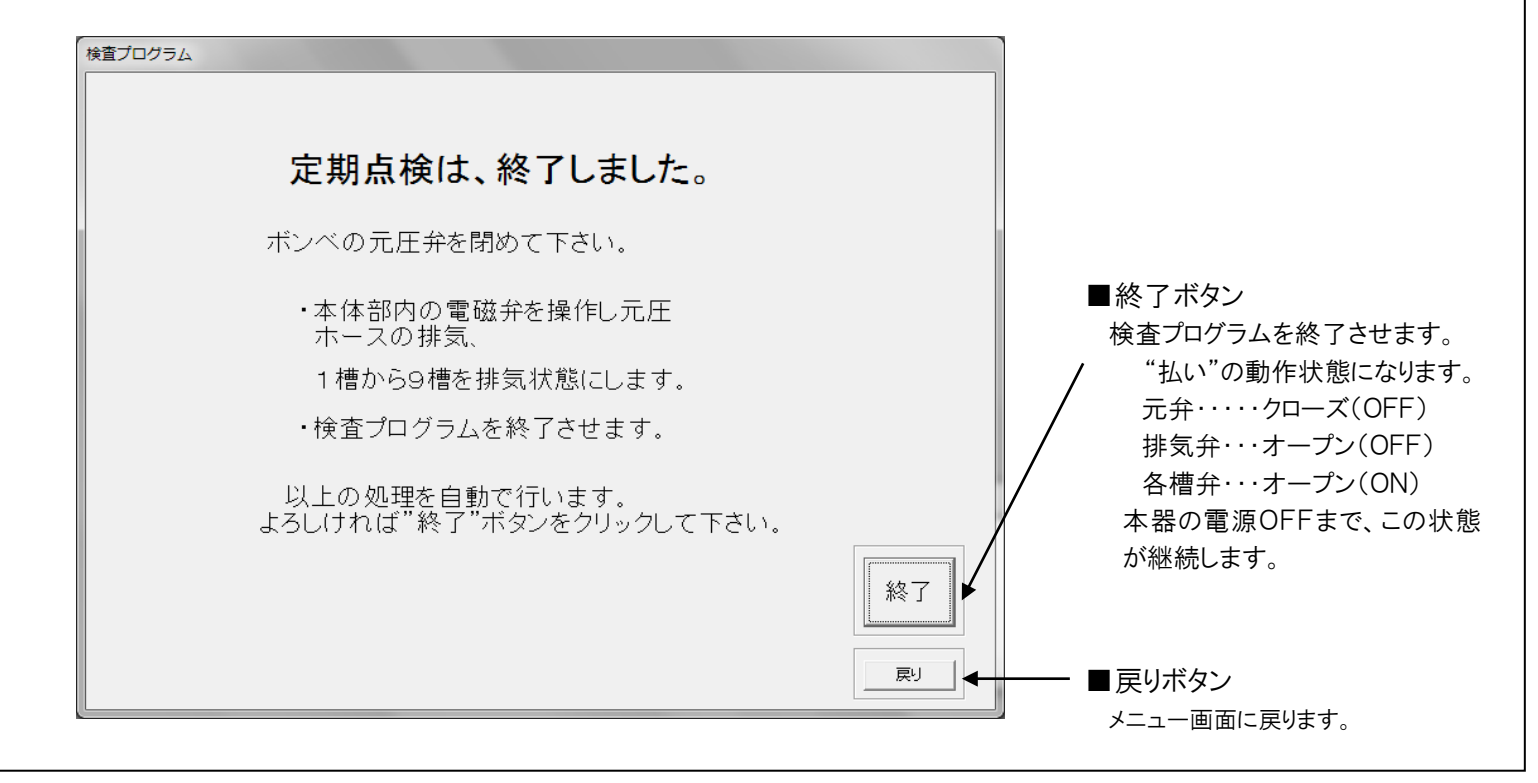

6-2.成績表作成の操作手順

- 「初期設定画面」で設定した車輌、槽数、容量、液種を"様式第32号設定"ボタンをクリックし設定します。
- その後、1車輌毎に様式第32号に必要な項目を「様式第32号設定画面」および「成績表作成画面」で設定後、1車輌毎に"成績表作成" ボタンで成績表を作成します。その後、車輌毎に成績表の全プリントを行なって下さい。
- "成績表作成"ボタンで成績表を作成した時、自動的に下記の定まったフォーマットのファイル名でハードディスク上に成績表が保存されま す。保存されている成績表を後で表示・プリントアウトすることも出来ます。

自動的に保存されるファイル名

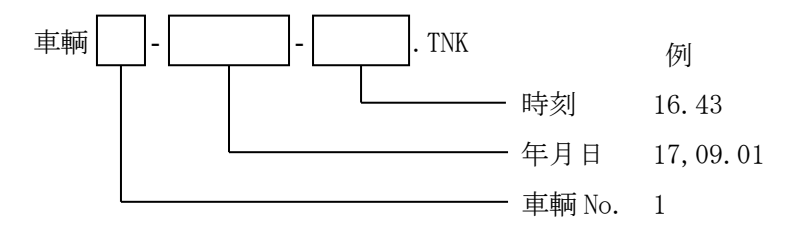

ハードディスク上に保存された成績表は、他の外部記憶装置にバックアップしておくことをお薦めします。

● 外部記憶装置へのバックアップ方法

基本的な操作手順を以下に説明します。

"様式第32号設定"ボタンをクリックする。

1車輌目

「様式第32号設定画面」で必要事項を設定します。設定後、"戻り"ボタンで「成績表作成画面」に戻ります。

報告書提出先、危険物施設などの必要事項を設定します。

- "車輌"ボタン1~9をクリックし、これから成績表を作成する車輌を選択します。
- "成績表作成"ボタンをクリックします。同時に所定のファイル名で成績表は保存されます。

 "データ保存"ボタンで任意のファイル名で成績表の保存も行えます。(自動的に保存される所定のファイルを後で使う場合には不 要。)

"全プリント"ボタンで成績表をプリントアウトします。(保存されたファイルを後で起動し表示・プリントすることも可能です。)

2車輌目~9車輌目

上記②~⑦を繰り返します。

# ●成績表作成画面

- ・ 検査結果を基に成績表の作成、プリントアウト、成績表の保存を行ない ます。全成績表は、A4 サイズの用紙にて、必要な内容が全て盛り込ま れた状態でプリントされます。
- ・ この画面が初めて表示された時は、以前の成績表の内容が残っていま クリックすることにより試験されたデータより成績表を作成します。
- ・ 様式第32号に必要な設定項目の一部を、この画面で設定します。 事業所コード入力の機能が付いています。(コード入力プログラム参照)

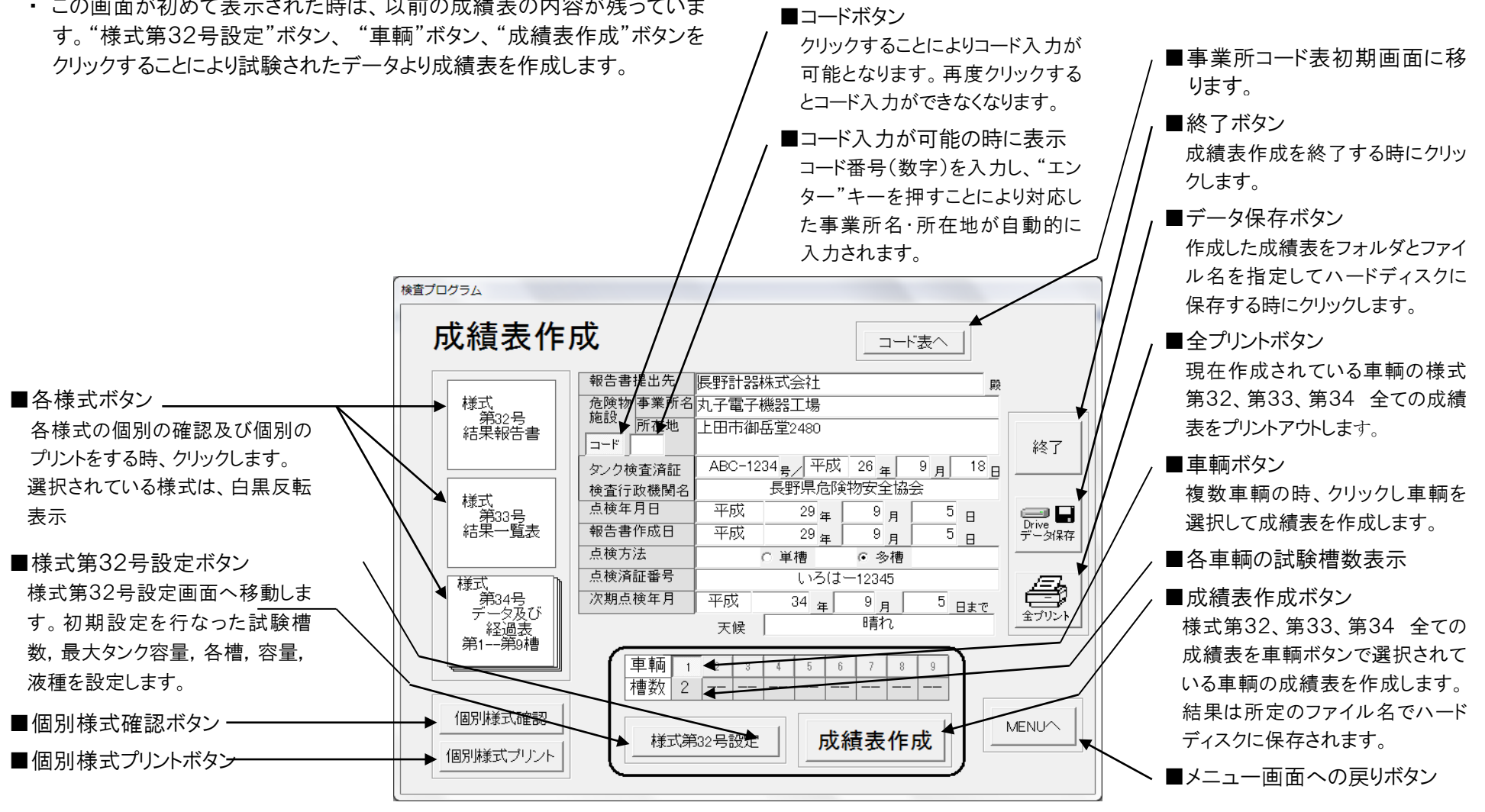

# ●様式第32号設定画面

- ・ 成績表作成画面で設定する以外の様式第32号に必要な内容をこの画 面で入力します。以前の内容は保持されていますので、必要部分の入 力のみで行なえます。
- ・ NZ84の各槽に対応した車輌毎の槽番号,容量,液種,槽数,最大容 量が表示されています。

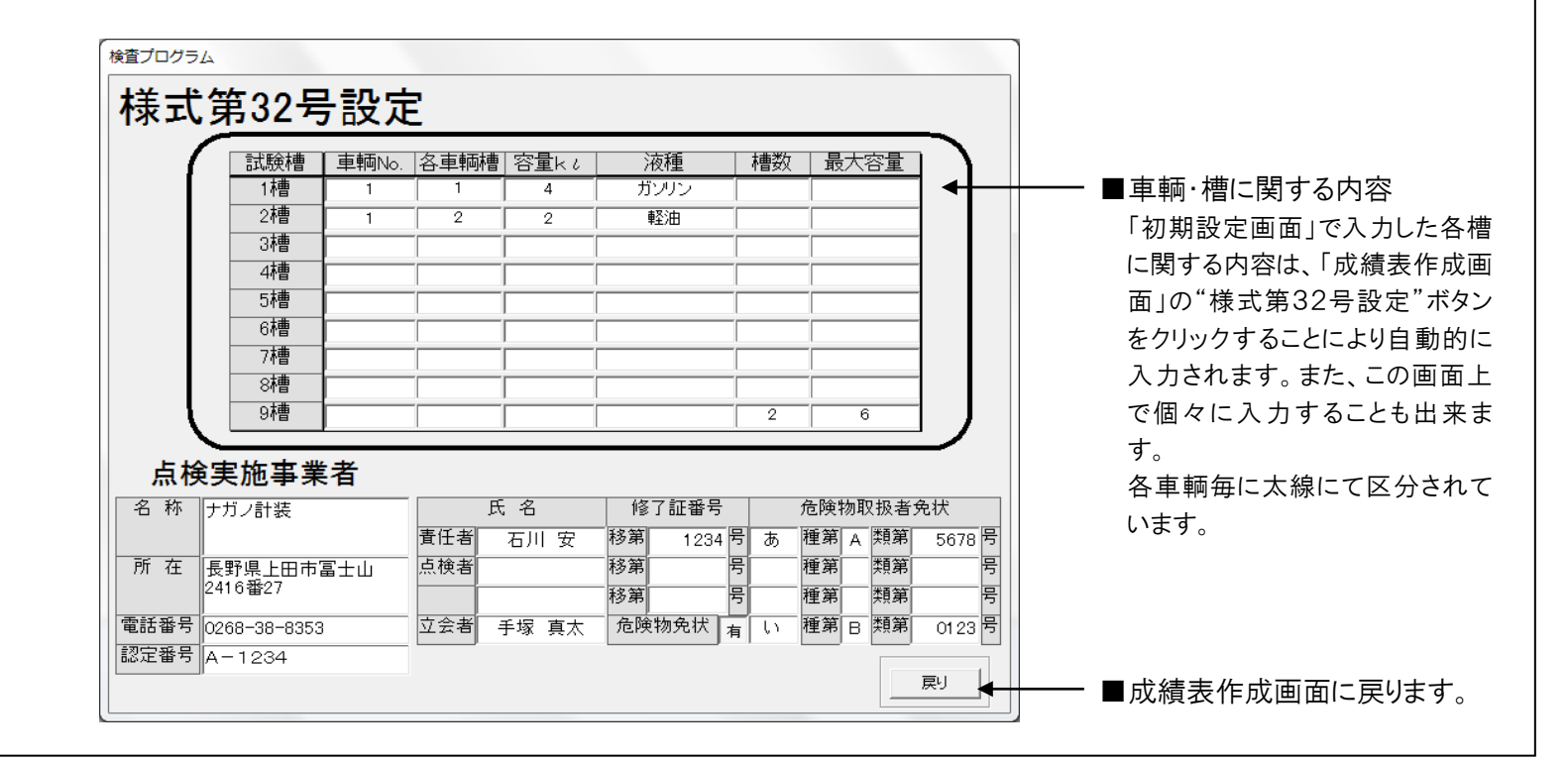

# ●様式第32号画面

- ・ 成績表作成画面から「様式第32号 結果報告書」を選択し、個別様式 確認ボタンをクリックすると、この画面が表れます。
- ・ 備考欄などの入力および修正は、画面上で入力することができます。

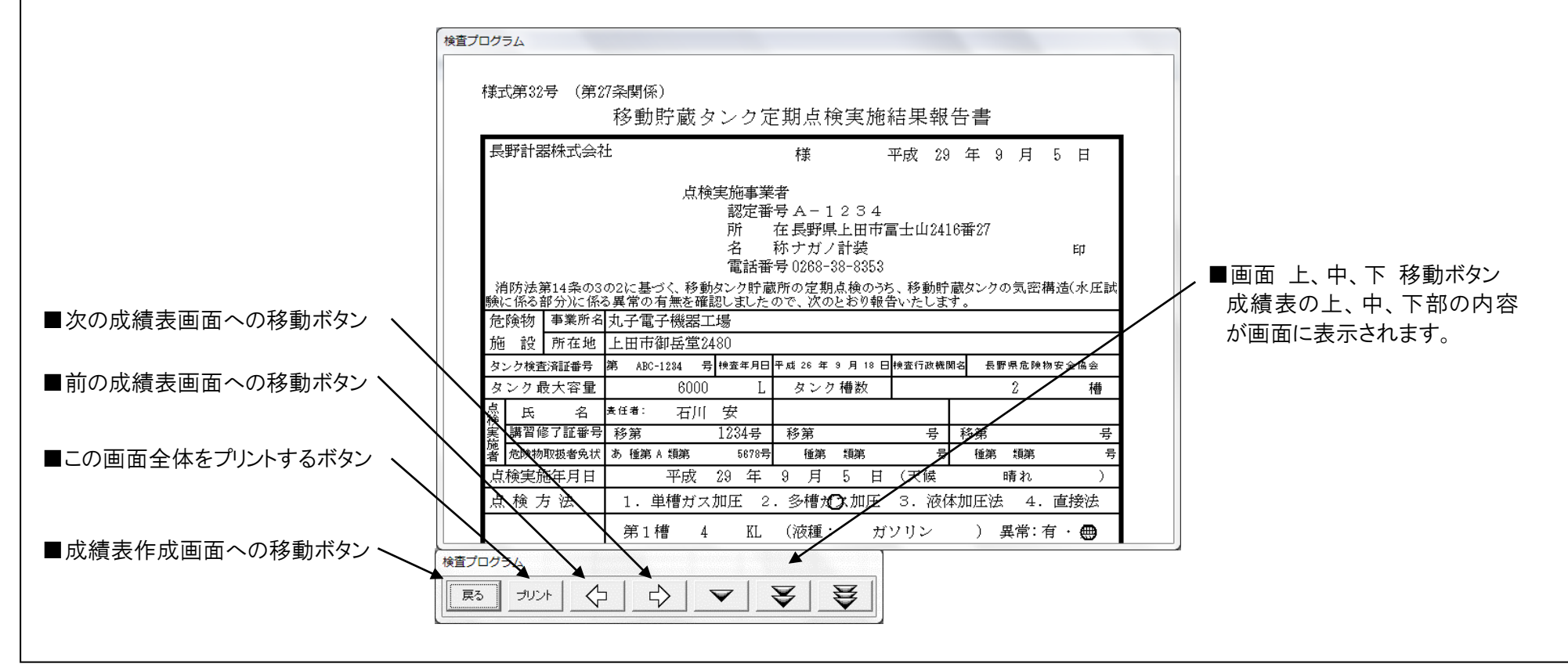

# ●様式第33号画面

- ・ 成績表作成画面から「様式第33号 結果一覧表」を選択し、個別様式 確認ボタンをクリックすると、この画面が表れます。
- ・ 報告書用紙右上に点検年月日、タンク検査済証番号、右下には点検 実施者が記入されます。

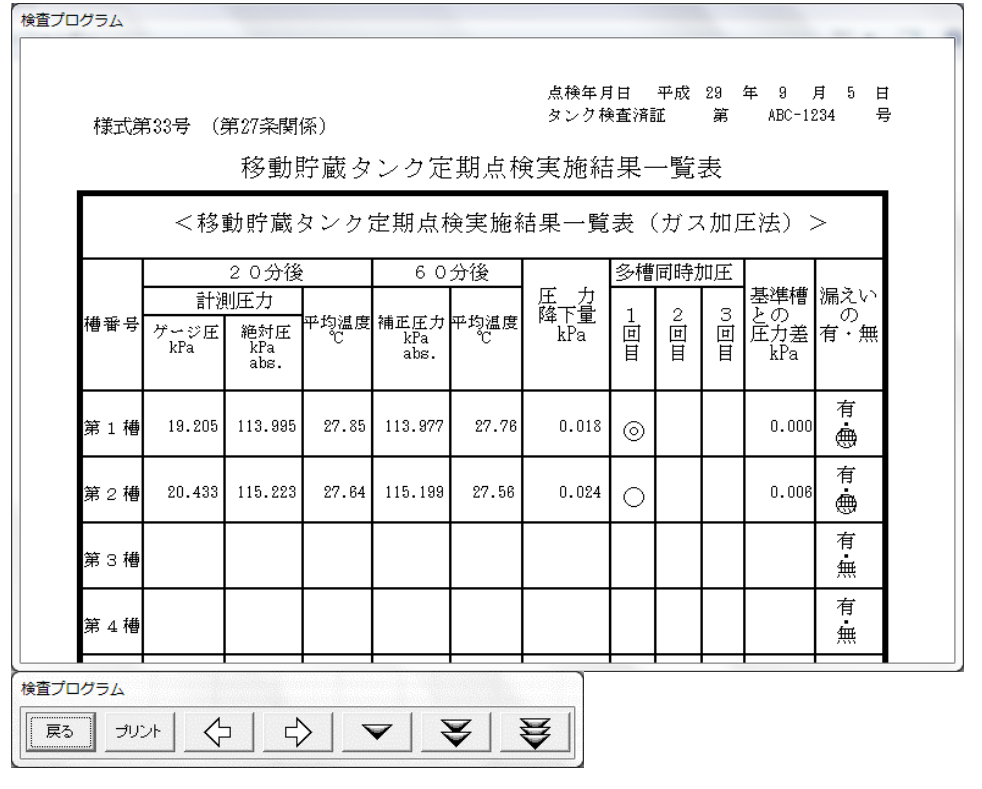

# ●様式第34号画面

- ・ 成績表作成画面から「様式第34号 データ及び経過表 第 1--第 9 槽」を選択し、個別様式確認ボタンをクリックすると、この画面が表れま す。
- ・ 第1槽から第9槽の画面があります。
- ・ 報告書用紙右上に点検年月日、タンク検査済証番号、右下には点検 実施者が記入されます。

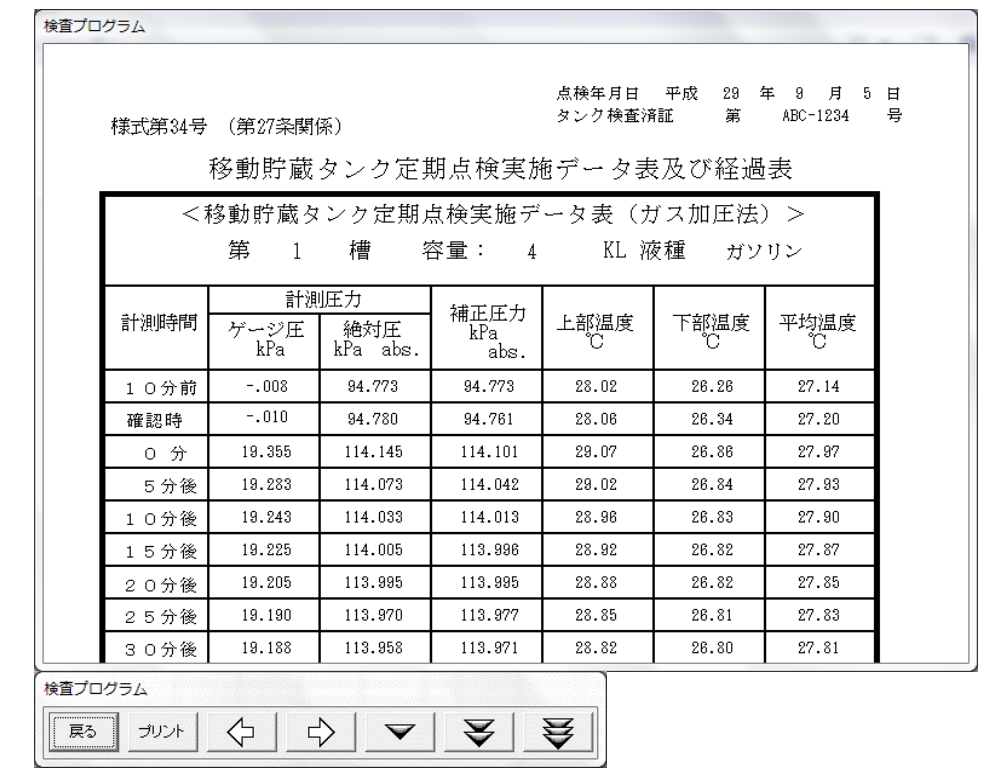

- 6-3.保存された成績表からの操作手順
	- 保存された成績表のファイル(プログラム)を起動することにより、その成績表を表示・プリントアウトすることができます。また必要に応じて、そ の成績表の設定等を修正し新たに成績表を作成し新しいファイルとして保存することができます。
	- 事業所コード表プログラムも使用することができます。

# ●成績表ファイル画面 (保存された成績表)

- ・ 保存された成績表のファイル(プログラム)を起動した時この画面が表示 されます。保存されていた成績ファイルの確認・プリントができます。
- ・ 様式第32号の設定内容の変更が必要なとき、新たな成績表を作成し 同一ファイル名で保存することができます。
- ・ 検査プログラムの成績表作成画面との相違は、初期設定画面のデータ および試験データが入力できません。また、新たに別ファイル名で保存 することはできません。
- ・ 保存された成績表の様式第34号は、試験槽数分のみとなっています。
- ・ この画面が初めて表示された時は、開いた成績表ファイルの成績表の 内容が表示されます。様式第32号設定画面の設定変更を行ない、"成

績表作成"ボタンをクリックすることにより、新たに成績表を作成します。

- ・ 全成績表は、A4 サイズの用紙で、必要な内容が全て盛り込まれた状態 でプリントされます。
- ・ 成績表作成後は、"終了"ボタンをクリックし、プログラムを終了します。

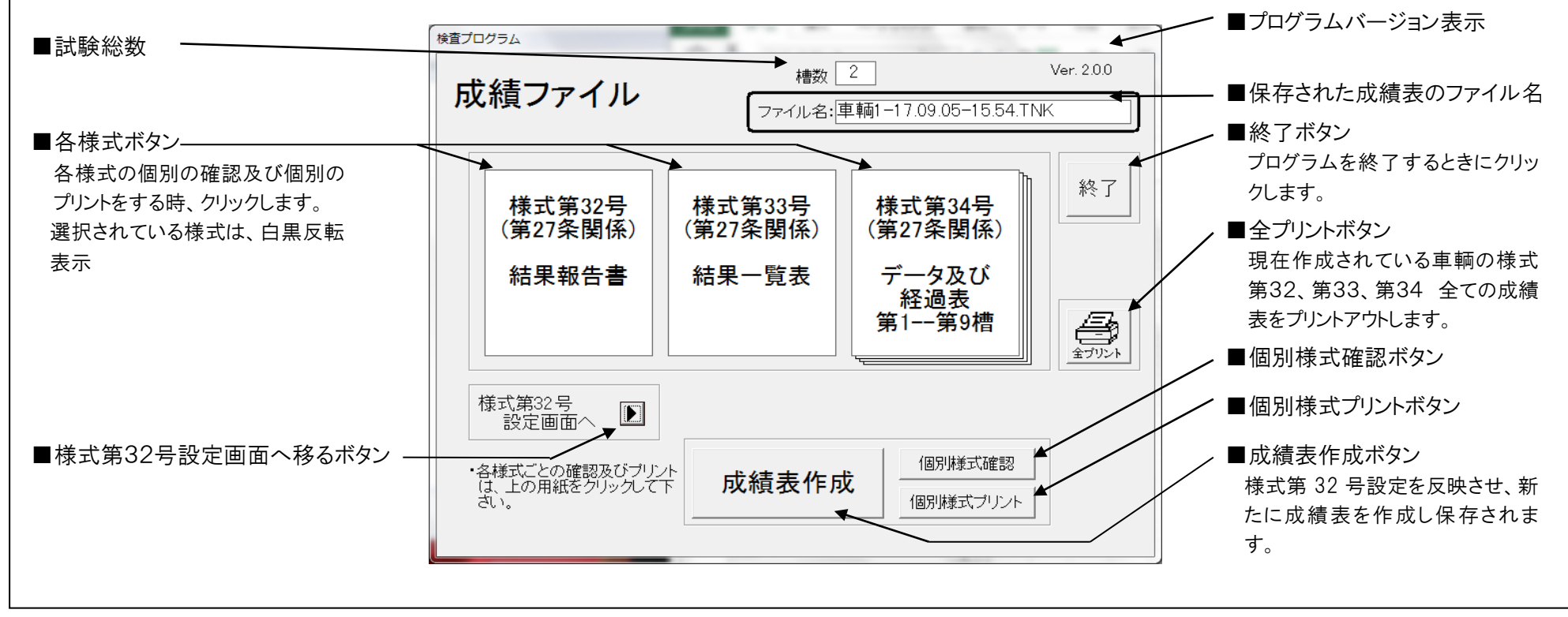

## ●様式第32号設定画面 (保存された成績表)

- ・ 成績画面で"様式第32号設定画面へ"をクリックすると、この画面が表 れます。
- ・ 様式第32号に必要な内容をこの画面で入力します。開いた成績表ファ イルの内容になっていますので、必要部分の入力のみで行なえます。
- 文字の入力方法
- ① マウスを移動し、文字を選択する方法 マウスを移動し、クリックすることによりカーソルの位置が決まります。 ダブルクリックすることにより文字列全体が選択されます。
- ② "TAB"キーを押し、順次項目毎の文字を選択する方法

①、②の方法で選択し、その後、文字を入力します。

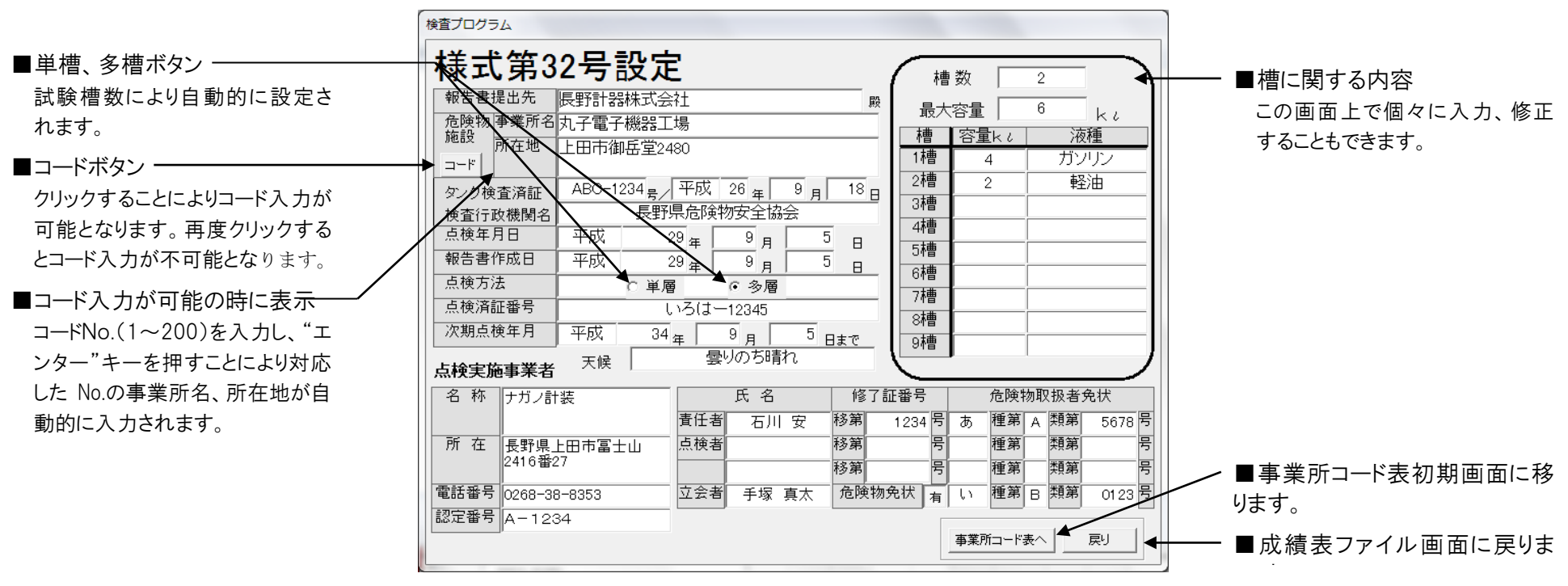

# ●様式第32号画面 (保存された成績表)

- ・ 成績表ファイル画面から「様式第32号 結果報告書」を選択し、個別様 式確認ボタンをクリックすると、この画面が表れます。
- ・ 備考欄などの入力および修正は、画面上で入力することができます。

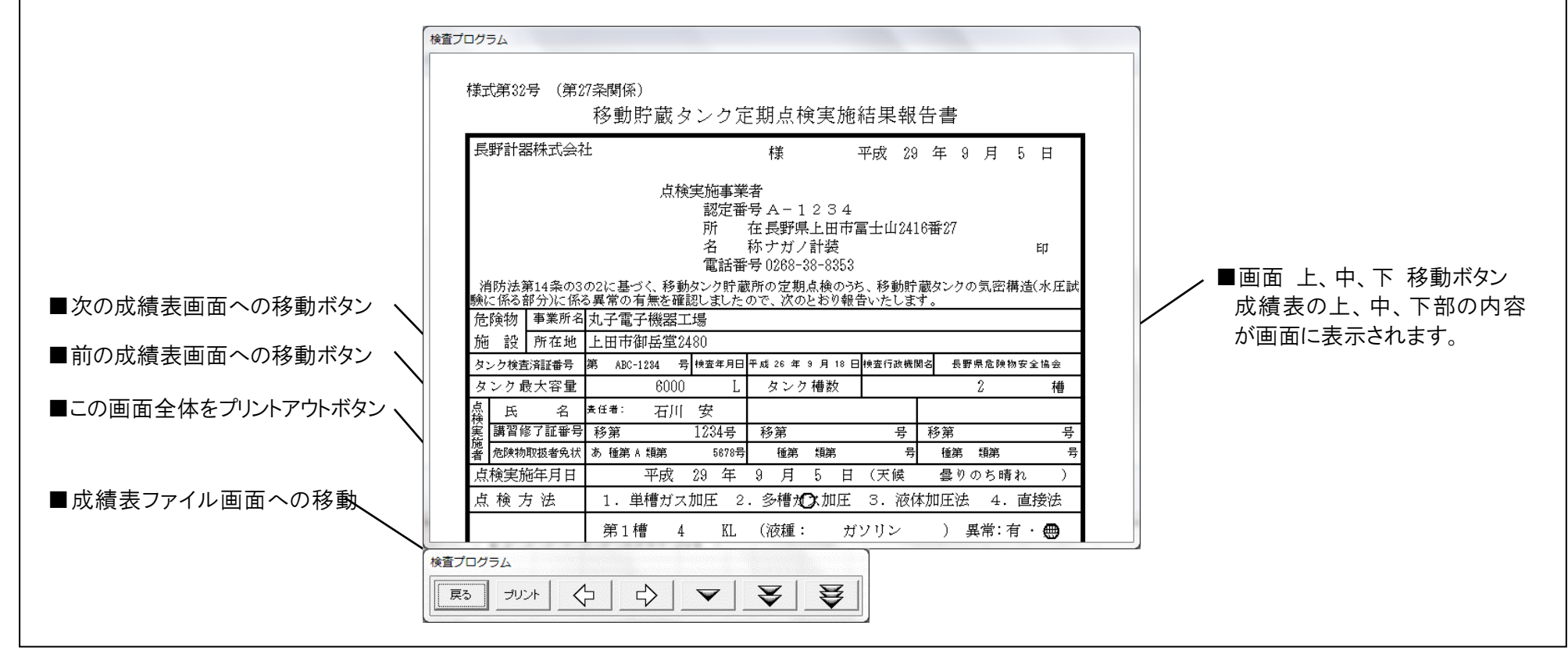

# ●様式第33号画面 (保存された成績表)

- ・ 成績画面から「様式第33号 結果一覧表」を選択し、個別様式確認ボ タンをクリックすると、この画面が表れます。
- ・ 報告書用紙右上に点検年月日、タンク検査済証番号、右下には点検 実施者が記入されます。

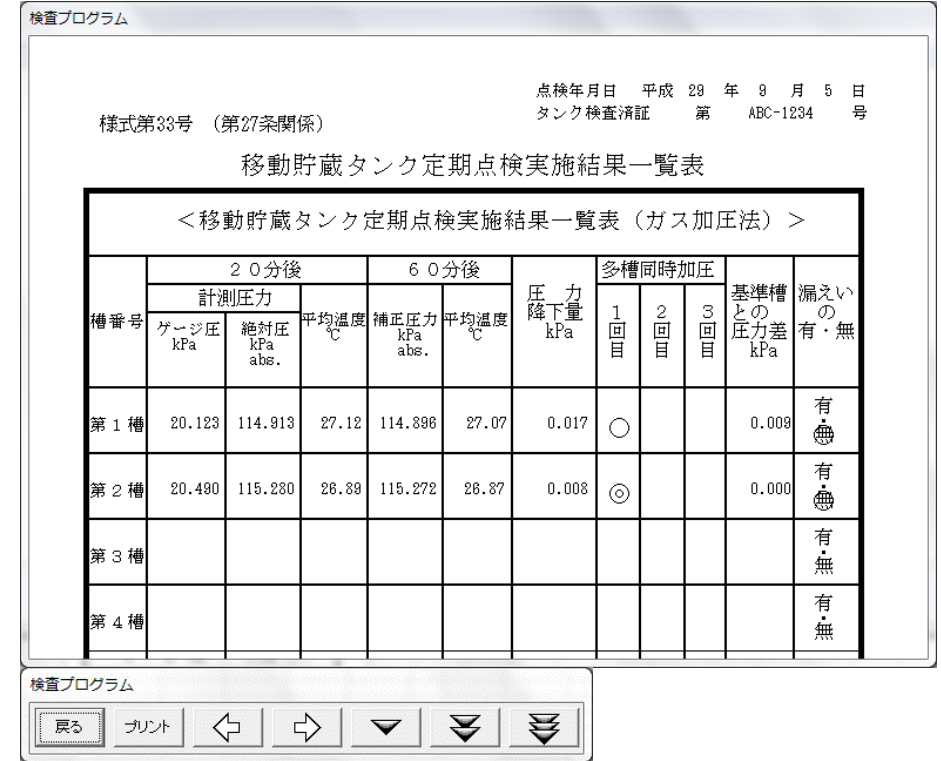

# ●様式第34号画面 (保存された成績表)

- ・ 成績画面から「様式第34号 結果一覧表」を選択し、個別様式確認ボ タンをクリックすると、この画面が表れます。
- ・ 第1槽から試験時の総数分の画面があります。
- ・ 報告書用紙右上に点検年月日、タンク検査済証番号、右下には点検 実施者が記入されます。

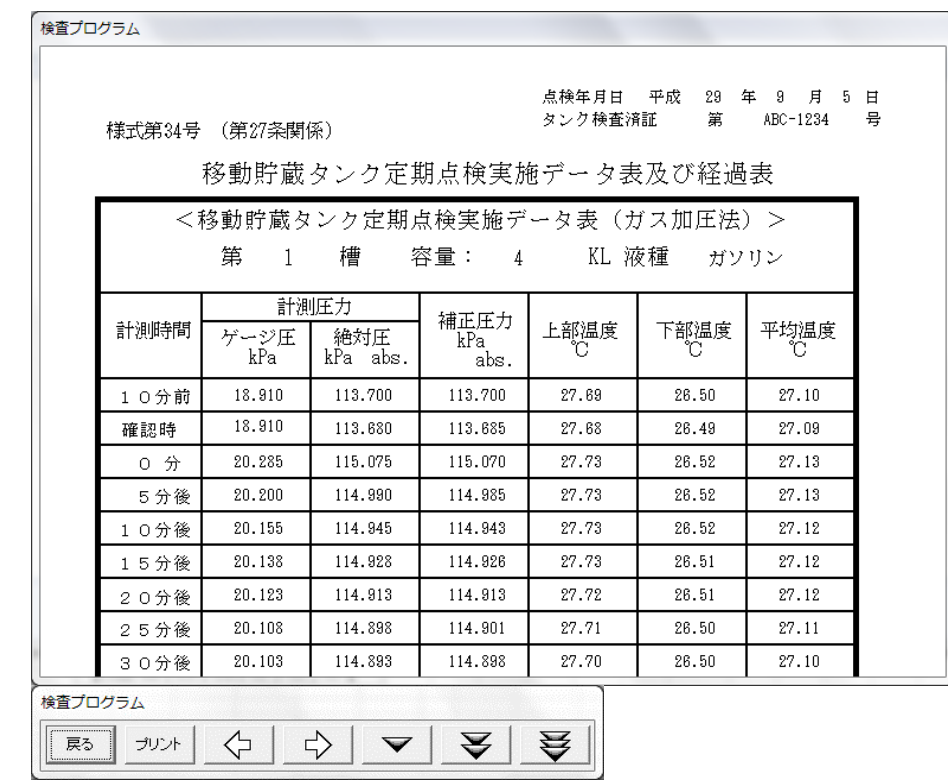

#### 7.事業所コード表プログラム

事業所コード表プログラムは、このプログラムを最初に起動した時に表示される初期画面と実際に事業所の名称と所在地、TEL、FAX 番号を設定する 事業所コード表 1/8~8/8 の画面で構成されています。

7-1.特徴・機能

- 検査プログラムの成績表作成において、危険物施設の事業所名、所在地をあらかじめ『事業所コード表』に設定したコード No.(1~200)を入力す ることにより、事業所名、所在地を画面に書き込むことが出来ます。事業所コード表 1/8~8/8 の画面では1画面当り25社登録でき、全体で200 社まで登録が可能です。
- 事業所コード表に登録する時は、事業所コード表プログラムを起動する方法と、もう一つ検査プログラム(後述)の成績表作成画面の"コード表へ" ボタンをクリックして移動する方法があります。 1度『事業所コード表』に事業所名、所在地を登録しておけば、以後の成績表作成の設定作業が楽に行なえます。
- 直接事業所コード表プログラムを起動した場合"戻り"ボタンで検査プログラムに戻ることはできません。

# ●事業所コード表画面

- ・ 事業所コード表プログラムを起動した時の初期設定画面です。
- ・ 事業所コード表 1/8~8/8 画面へ移動、プリント及び全プリントが行えま す。
- ・ コード No.は、200 まで設定出来ます。連続して設定する必要はないので 1/8~8/8 画面で判り易い様に分類して設定することが出来ます。
- ・ コード表は、プリントして使用することをお薦めします。画面の移動が少な くて済み、早く設定することが出来ます。

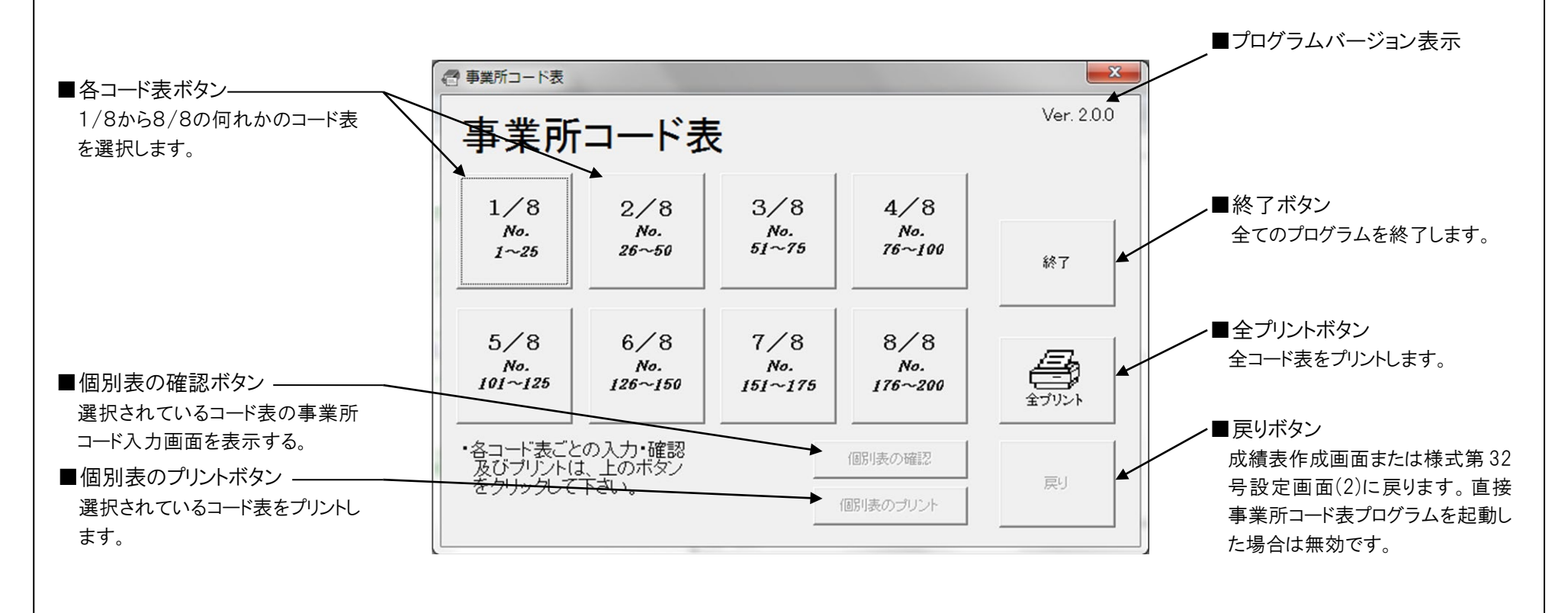

# ●事業所コード表入力画面

- ・ この画面は、1/8~8/8まで全部で8画面あります。
- ・ コード No.(1~200)に対応した危険物施設の事業所名、住所、TEL、 FAX.番号をこの画面で設定します。
- ・ 検査プログラムにおける成績表作成の様式第 32 号設定画面でコード No.を入力することにより、この画面で設定された事業所名、住所が入力 されます。

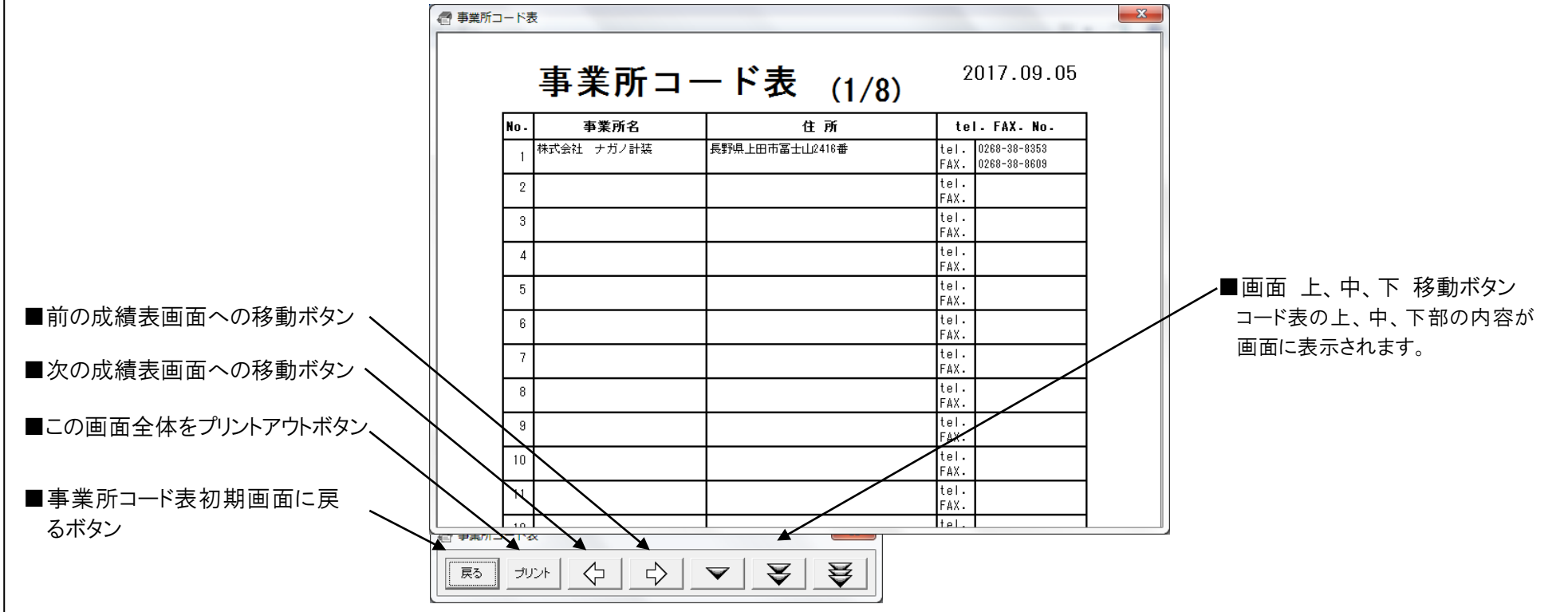

サービス先、 メモ

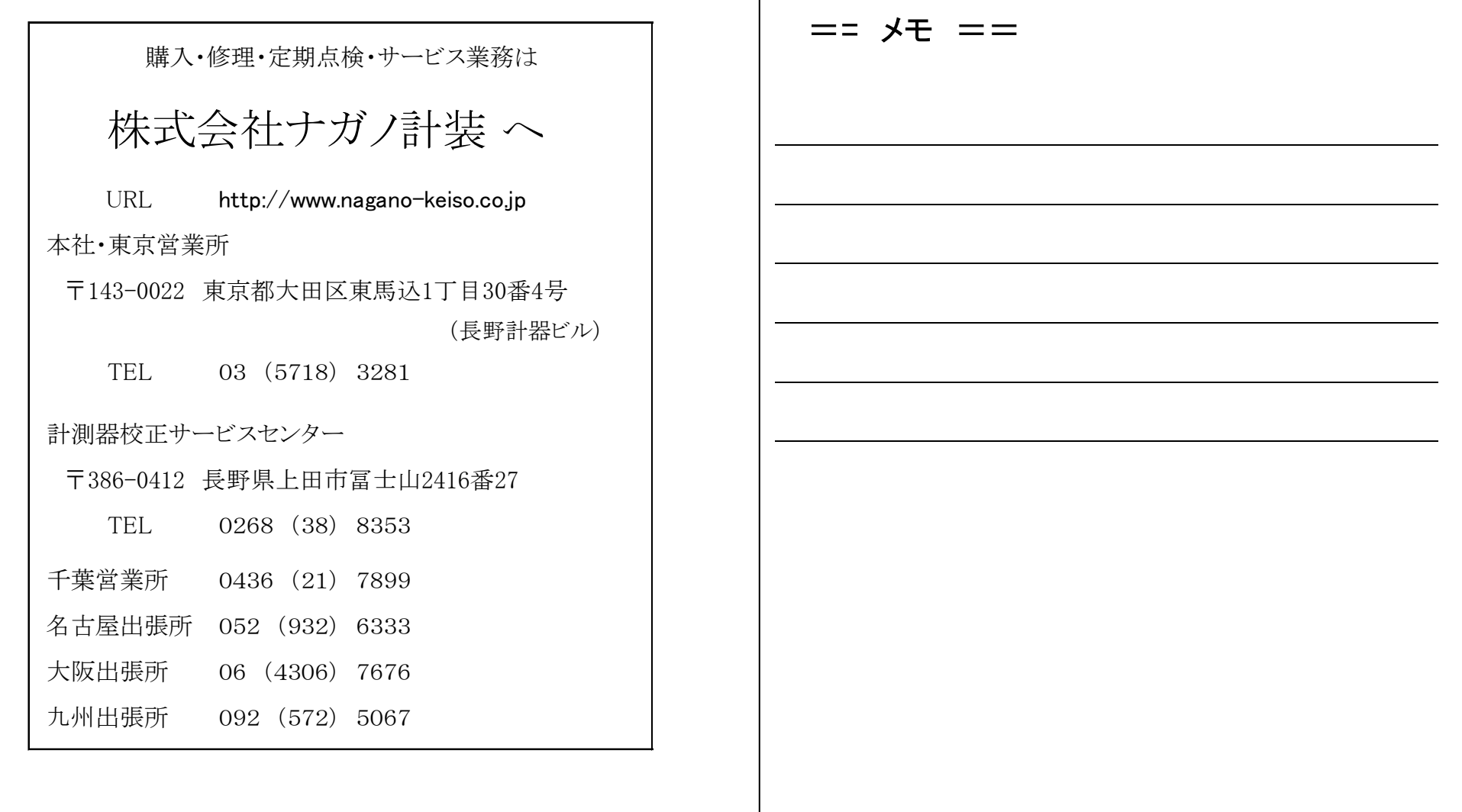